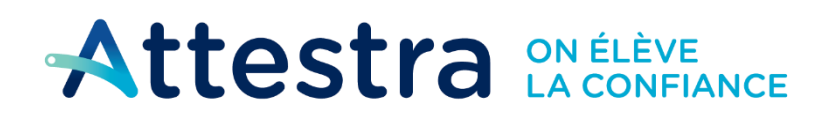

**Environnement** et Lutte contre et Lutte contre<br>les changements<br>climatiques 2uébec **Ma** 

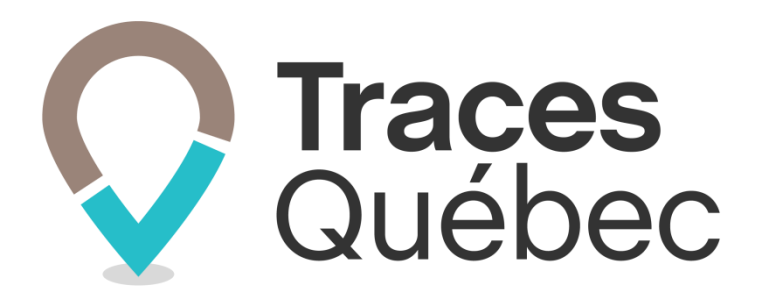

# **Guide Projets**

**Ce guide s'adresse à tous les utilisateurs participant à un projet qui sont inscrits à un compte de type Propriétaire, Intervenant ou Lieu récepteur**

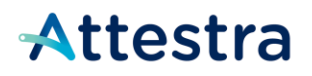

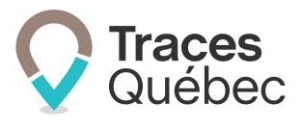

## **Table des matières**

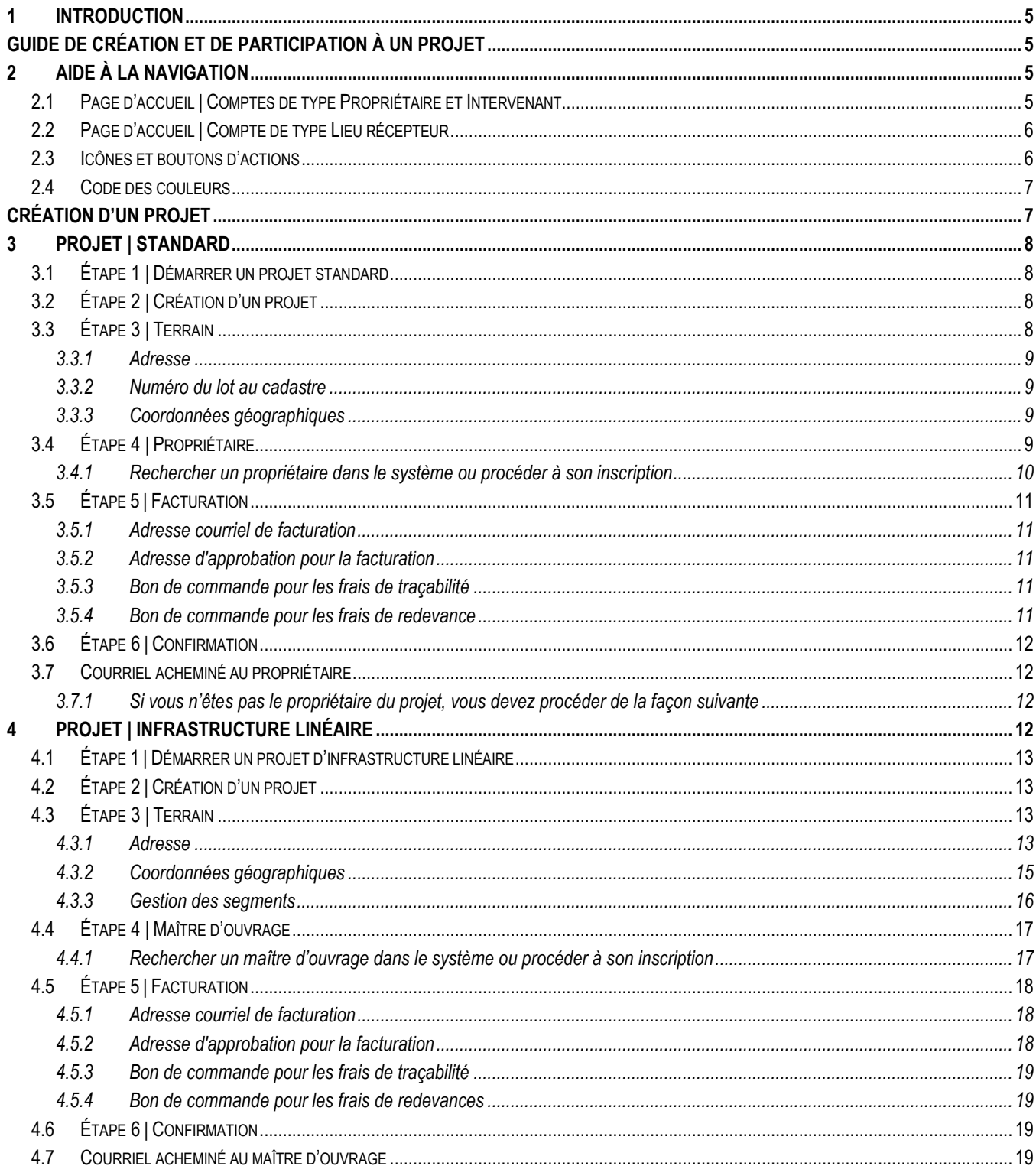

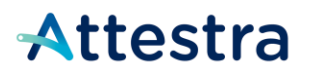

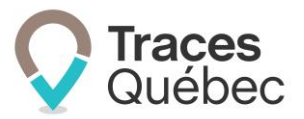

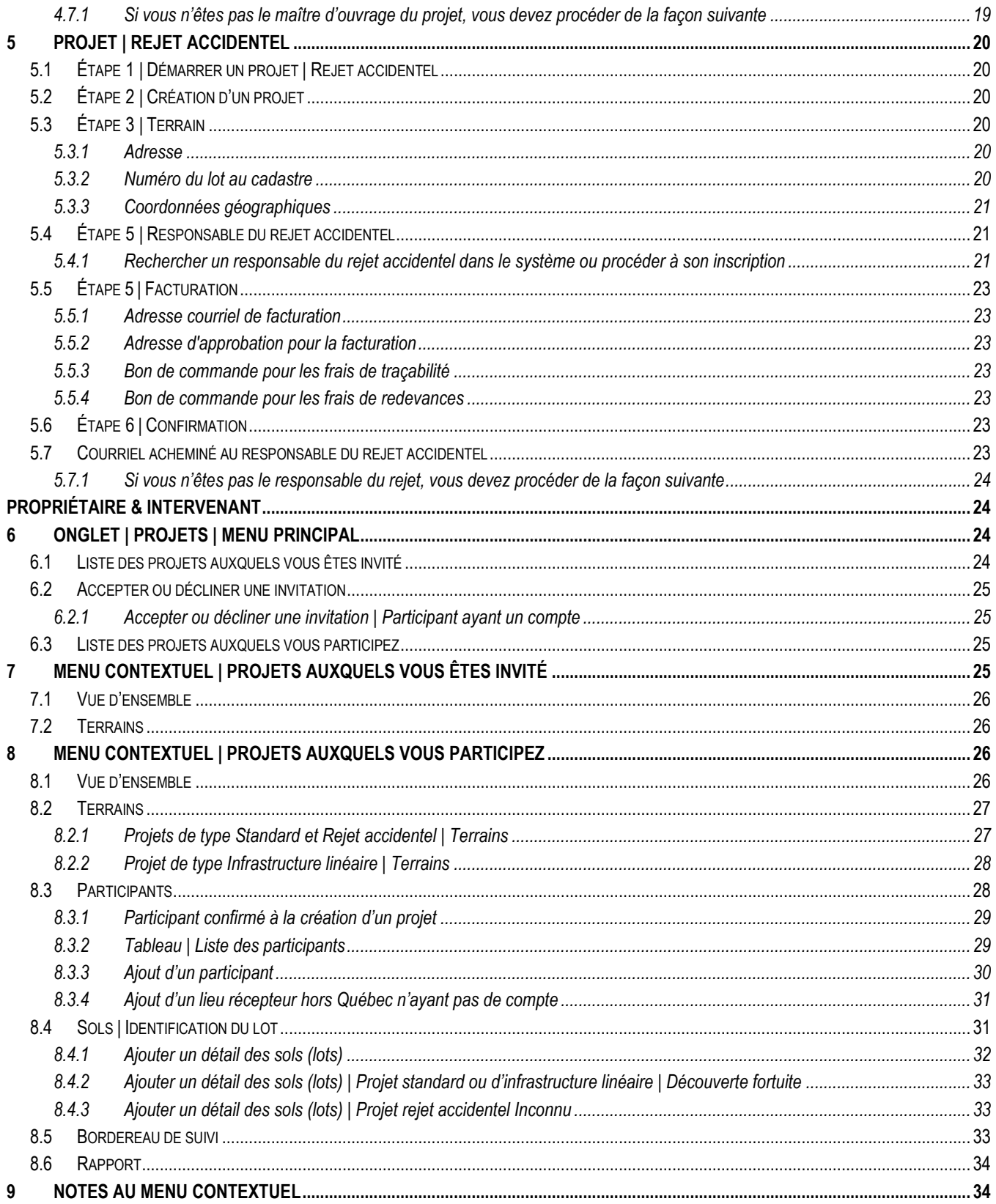

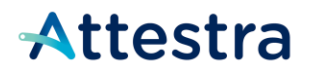

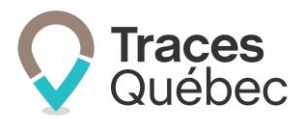

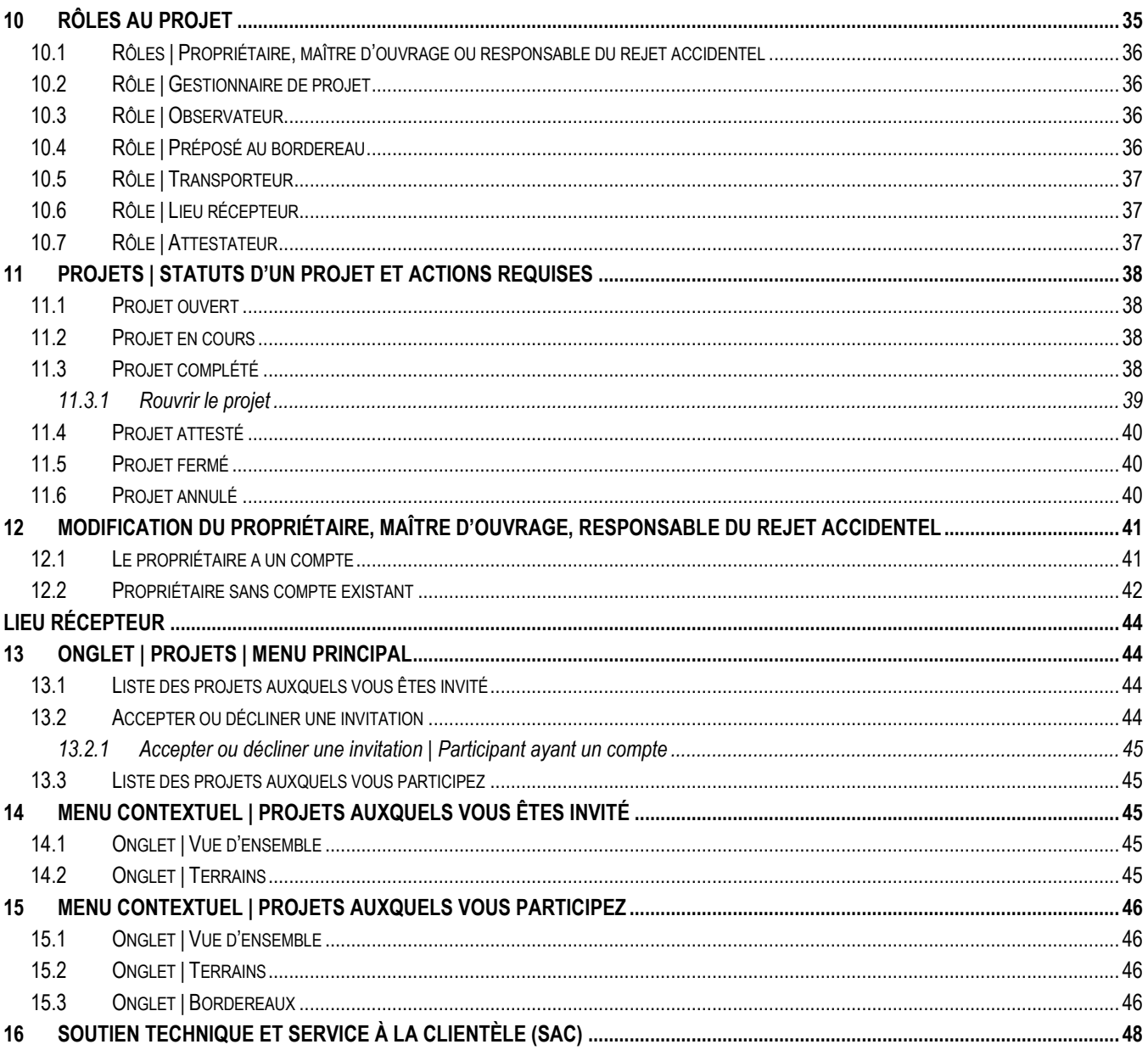

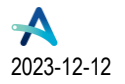

Québec ##

# Attestra

![](_page_4_Picture_1.jpeg)

## <span id="page-4-0"></span>**1 Introduction**

Ce guide s'adresse aux participants qui auront à créer un projet ou qui seront invités à y participer. Selon votre type de compte et/ou vos compétences à attester un projet, vous aurez différents rôles à jouer. Le présent guide vous présentera toutes les étapes pour créer un projet, inviter des participants et définir leurs rôles de l'ouverture d'un projet jusqu'à sa fermeture.

Si vous désirez obtenir des informations sur le *Règlement concernant la traçabilité des sols contaminés excavés* (RCTSCE) et son application, communiquez avec **[votre direction régionale du ministère de l'Environnement, de](https://www.quebec.ca/gouv/ministere/environnement/coordonnees/adresses-des-directions-regionales)  [la Lutte contre les changements climatiques, de la Faune et des Parcs](https://www.quebec.ca/gouv/ministere/environnement/coordonnees/adresses-des-directions-regionales)**.

Nous avons mis à votre disposition sur le site Web d'Attestra, à la section **Guides de l'utilisateur et tutoriels**, plusieurs documents visant à approfondir vos connaissances au sujet du système de traçabilité de *Traces Québec*. Que ce soit pour la création d'un compte, d'un projet, des bordereaux de suivi, l'extraction des rapports d'activités ou les autres fonctionnalités, vous y trouverez tous les renseignements nécessaires pour comprendre et maîtriser ce nouvel outil de traçabilité et de gestion.

Tous les guides et tutoriels visant à faciliter l'utilisation du système *Traces Québec* sont disponibles en tout temps à l'adresse suivante : **<https://attestra.com/tracabilite/sols-contamines/guides-de-lutilisateur-et-tutoriels/>**.

## <span id="page-4-1"></span>**Guide de création et de participation à un projet**

Pour créer un projet ou répondre à une invitation de participer à un projet, vous devez au préalable avoir créé votre compte de type **Propriétaire, Intervenant**, ou **Lieu récepteur**.

Seuls les comptes de type **Propriétaire** et **Intervenant** peuvent créer des projets. Une fois le projet créé, vous pourrez y ajouter des participants ainsi qu'être invité à participer à un projet.

Un lieu récepteur ne peut pas créer de projet : il peut uniquement répondre à une invitation de participer à un projet.

## <span id="page-4-2"></span>**2 Aide à la navigation**

Nous avons réuni dans cette section des informations qui vous seront utiles lorsque vous naviguerez dans le système de traçabilité.

## <span id="page-4-3"></span>**2.1 Page d'accueil | Comptes de type Propriétaire et Intervenant**

![](_page_4_Picture_215.jpeg)

2023-12-12

![](_page_5_Picture_0.jpeg)

![](_page_5_Picture_1.jpeg)

- A) Barre de sélection : Nom du compte et votre profil attestateur
- B) Barre de sélection : Projets
- C) Menu principal
- D) Menu contextuel

En tout temps, si vous désirez revenir à la page d'accueil, vous n'avez qu'à cliquer sur le logo auébec

![](_page_5_Picture_7.jpeg)

## <span id="page-5-0"></span>**2.2 Page d'accueil | Compte de type Lieu récepteur**

![](_page_5_Picture_138.jpeg)

- A) Barre de sélection : Comptes **Lieu récepteur** \*Unité administrative (LRT)
- B) Barre de sélection : **Lieu récepteur** (QC)
- C) Menu principal
- D) Menu contextuel

En tout temps, si vous désirez revenir à la page d'accueil, vous n'avez qu'à cliquer sur le logo auébec

![](_page_5_Picture_15.jpeg)

## <span id="page-5-1"></span>**2.3 Icônes et boutons d'actions**

![](_page_5_Figure_17.jpeg)

**Québec ##** 

# Attestra

![](_page_6_Picture_1.jpeg)

Ce bouton **et lest un lien vers une bulle d'information**. En cliquant sur le bouton, la bulle d'information nous propose plus de détails.

Vous devez remplir obligatoirement tous les champs marqués d'un point rouge . Il indique le champ à corriger en cas de message d'erreur.

## <span id="page-6-0"></span>**2.4 Code des couleurs**

- Au menu principal, l'onglet actif est souligné en bleu pâle;
- Au menu contextuel, l'onglet actif est souligné en bleu pâle et le texte en italique gras;
- Une écriture en bleu pâle est soit un lien vers une autre fenêtre, un site Web, une fonction ou une information;
- Un bouton bleu foncé est lié à une fonctionnalité;
- Un bouton ou un onglet grisé indique une information manquante ou non disponible à cette étape.

# <span id="page-6-1"></span>**Création d'un projet**

Avant de débuter, vous devez avoir en main toutes les informations requises pour inscrire votre projet. Si des informations obligatoires sont manquantes, vous ne serez pas en mesure de sauvegarder vos informations pour finaliser votre inscription ultérieurement. Il n'y a pas de seuil minimal à partir duquel le *Règlement concernant la traçabilité des sols contaminés excavés* s'applique. Tous les sols contaminés excavés transportés à l'extérieur de leur terrain d'origine doivent être inscrits dans le système Traces Québec, même si la quantité de sols contaminés excavés prévue est de 200 tonnes et moins.

La première action consiste à vous connecter à votre compte **Propriétaire** ou **Intervenant**. À l'onglet **Projets** du menu principal, cliquez sur le bouton **Démarrer un projet**. Sélectionnez le type de projet qui correspond à votre situation :

- **Standard :** Tout projet d'excavation de sols contaminés sur le terrain d'origine qui est visé par le *Règlement concernant la traçabilité des sols contaminés excavés* et qui ne correspond pas à la définition d'une infrastructure linéaire ou d'un rejet accidentel (voir le point [3](#page-7-0) Projet | Standard) du présent guide.
- **Infrastructure linéaire** : Type de projet découlant de la construction, de la démolition, de la modification ou du démantèlement d'une infrastructure routière, d'une voie ferrée, d'un oléoduc, d'une conduite de transport servant à l'alimentation ou à la distribution de gaz naturel, d'une ligne de transport ou de distribution en matière d'énergie électrique ou de télécommunication ou d'une installation de gestion ou de traitement des eaux visée à l'article 32 de la loi, et qui nécessite l'excavation et le transport de sols contaminés hors du terrain d'origine (voir le point [4](#page-11-3) Projet | Infrastructure linéaire) du présent guide.
- **Rejet accidentel:** Type de projet découlant d'un rejet accidentel d'une matière dangereuse entraînant une contamination des sols et qui nécessite leur excavation et leur transport hors du terrain d'origine (voir le point [5](#page-19-0) Projet | Rejet accidentel) du présent guide.

![](_page_6_Picture_16.jpeg)

![](_page_7_Picture_0.jpeg)

![](_page_7_Picture_1.jpeg)

Pour tout projet de 200 tonnes et moins, l'**Attestateur** et le compte de type **Transporteur** sont non requis. Le Tracé GPS est également non obligatoire avec l'application mobile Traces Québec Transport.

Pour un projet de >200 tonnes, l'**Attestateur** et le compte de type **Transporteur** sont obligatoires. Le Tracé GPS est également obligatoire avec l'application mobile Traces Québec Transport.

- Si un projet prévoit tracer ≤200 tonnes et que le tonnage final du projet dépasse 200 tonnes, le projet demeure avec la traçabilité allégée jusqu'à la fin.
- Si un projet prévoit tracer >200 tonnes et que le tonnage final est de 200 tonnes ou moins, le projet demeure avec la traçabilité standard (non allégée), soit avec un attestateur.

Il faut calculer environ 15 minutes pour la création de votre projet.

## <span id="page-7-0"></span>**3 Projet | Standard**

*Standard : Tout projet d'excavation de sols contaminés sur le terrain d'origine qui est visé par le Règlement et qui ne correspond pas à la définition d'une infrastructure linéaire ou d'un rejet accidentel.*

La création d'un projet comprend cinq étapes. Une fois le processus complété, vous serez en mesure d'ajouter des participants, des lots et de créer des bordereaux de suivi.

## <span id="page-7-1"></span>**3.1 Étape 1 | Démarrer un projet standard**

À l'onglet **Projets** du menu principal, cliquez sur le bouton **Démarrer un projet**. Cochez la case **Standard** et cliquez sur le bouton **Démarrer**.

## <span id="page-7-2"></span>**3.2 Étape 2 | Création d'un projet**

En cliquant sur **Démarrer**, vous accédez à la page **Création d'un projet** du menu contextuel.

Le tonnage estimé en tonne métrique (t) correspond à la quantité de sols contaminés qui devra être transportée hors du terrain d'origine. Tous ces sols devront faire l'objet d'un bordereau de suivi.

La date approximative correspond à la date à partir de laquelle vous commencerez le transport des sols contaminés hors du terrain d'origine.

Remplissez les champs requis et cliquez sur **Continuer**.

## <span id="page-7-3"></span>**3.3 Étape 3 | Terrain**

À l'onglet **Terrain**, la page **Création de projet** comporte trois options de coordonnées pour localiser le terrain d'origine. Vous pouvez utiliser l'adresse du terrain, le numéro du lot au cadastre ou les coordonnées géographiques.

![](_page_8_Picture_0.jpeg)

![](_page_8_Picture_1.jpeg)

#### **3.3.1 Adresse**

<span id="page-8-0"></span>Remplissez les champs requis. Sélectionnez la région administrative où se déroulent les travaux et cliquez sur **Continuer**.

Au champ **Trouver une adresse**, inscrivez l'adresse du terrain d'origine. Au menu déroulant apparaissant, sélectionnez l'adresse correspondant au terrain d'origine et les champs se rempliront automatiquement.

<span id="page-8-1"></span>Si l'adresse est inconnue, cochez la case **Adresse inconnue** pour accéder à la section **Numéro et lots de cadastre**.

#### **3.3.2 Numéro du lot au cadastre**

Remplissez les champs requis. Sélectionnez la région administrative où se déroulent les travaux et cliquez sur **Continuer**.

<span id="page-8-2"></span>Si le numéro du lot au cadastre est inconnu, cochez la case **Lots de cadastres inconnus** pour accéder à la section **Coordonnées géographiques**.

#### **3.3.3 Coordonnées géographiques**

Remplissez les champs requis. Sélectionnez la région administrative où se déroulent les travaux et cliquez sur **Continuer**.

Longitude et latitude (carte interactive) : Il est possible de déterminer votre longitude et votre latitude à partir de la carte interactive. Cliquez sur la carte pour saisir les coordonnées du terrain d'origine.

Afin de faciliter votre recherche, vous pouvez passer en mode plein écran en cliquant sur l'icône suivante  $\begin{bmatrix} 1 & 1 \\ 1 & 1 \end{bmatrix}$ 

Positionnez votre curseur sur les coordonnées géographiques du **Terrain d'origine** et cliquez sur **Choisir cette coordonnée.** La longitude et la latitude s'inscriront automatiquement.

## <span id="page-8-3"></span>**3.4 Étape 4 | Propriétaire**

*Propriétaire : Personne (physique ou morale) qui est propriétaire du terrain d'où seront excavés et transportés hors site les sols contaminés.*

Pour tous les projets **Standards**, il est obligatoire pour le **Propriétaire** de posséder un compte au système de traçabilité des sols contaminés afin finaliser la création du projet. Un utilisateur de compte type **Participant** (PAR) ne pourra pas être identifié comme le propriétaire.

Si le propriétaire a un compte, il vous sera possible d'effectuer une recherche dans le système et de l'identifier au projet comme propriétaire.

À la question **Êtes-vous le propriétaire des sols?**, cochez la case correspondant à votre situation.

Si vous cochez **Oui,** cliquez sur **Continuer**.

![](_page_8_Picture_20.jpeg)

![](_page_9_Picture_0.jpeg)

![](_page_9_Picture_1.jpeg)

Si vous cochez **Non**, une fenêtre nommée **Rechercher un propriétaire dans le système** s'ouvrira (**v**oir le point [3.4.1](#page-9-0) | Rechercher un propriétaire dans le système ou procéder à son inscription) du présent guide.

#### **3.4.1 Rechercher un propriétaire dans le système ou procéder à son inscription**

<span id="page-9-0"></span>À **Rechercher un propriétaire dans le système**, remplissez le champ avec le nom du compte du propriétaire ou son identifiant.

Si vous ne trouvez pas le propriétaire dans le système, cochez la case **Je ne trouve pas le propriétaire**.

Si votre recherche ne vous permet pas d'identifier le propriétaire, il est recommandé de vérifier auprès de celui-ci s'il est inscrit au système.

Un propriétaire peut choisir de ne pas apparaître dans les listes de recherche. Vérifiez auprès du propriétaire des sols pour savoir s'il possède un compte dans *Traces Québec*. Si c'est le cas, sélectionnez l'option **Le propriétaire a un compte**, inscrivez le numéro de compte et cliquez sur **Continuer**.

Si vous ne trouvez pas le propriétaire, cochez la case **Je ne trouve pas le propriétaire**. Un champ apparaîtra. Deux choix sont possibles. Cochez la case correspondant à votre situation.

![](_page_9_Picture_9.jpeg)

Si vous sélectionnez l'option **Le propriétaire n'a pas de compte**, vous pourrez procéder à son inscription en remplissant les champs requis.

À la question **Est-ce que les sols sont la propriété d'une entreprise, d'un organisme, d'un ministère ou d'un organisme municipal?**, cochez la case correspondant à votre situation.

**Québec HH** 

![](_page_10_Picture_0.jpeg)

![](_page_10_Picture_1.jpeg)

Est-ce que les sols sont la propriété d'une entreprise, d'un organisme, d'un ministère ou organisme municipal?

![](_page_10_Picture_158.jpeg)

Remplissez les champs requis \* et cliquez sur **Continuer**. Ceci aura pour effet de lui créer un compte dans la plateforme Traces Québec en tant que **Propriétaire**. Celui-ci devra alors finaliser la création de son compte et de son utilisateur avant de pouvoir continuer avec la création d'un projet **Standard**.

\* Il est important de noter que si le **Propriétaire** est une personne morale, les informations à inscrire doivent être identiques à celles inscrites au Registraire des entreprises du Québec (REQ).

Veuillez consulter les informations inscrites à votre dossier au registre des entreprises du Québec pour compléter les informations requises : **<https://www.registreentreprises.gouv.qc.ca/fr/consulter/rechercher/>**

## <span id="page-10-0"></span>**3.5 Étape 5 | Facturation**

La facture sera acheminée au compte identifié au projet comme étant le propriétaire.

<span id="page-10-1"></span>Consultez le document **[Mise en vigueur progressive du MELCCFP](https://www.environnement.gouv.qc.ca/sol/terrains/tracabilite/index.htm)** pour de plus amples informations.

#### **3.5.1 Adresse courriel de facturation**

<span id="page-10-2"></span>Adresse courriel qui sera utilisée par le Ministère pour l'envoi des factures électroniques.

#### **3.5.2 Adresse d'approbation pour la facturation**

Adresse courriel du responsable de l'approbation des factures du projet. Cette adresse courriel apparaîtra à titre informatif sur la facture transmise par le Ministère.

#### **3.5.3 Bon de commande pour les frais de traçabilité**

<span id="page-10-4"></span><span id="page-10-3"></span>Ce numéro de bon de commande apparaîtra sur la facture qui sera émise par le Ministère en vertu du *Règlement concernant les frais exigibles liés à la traçabilité des sols contaminés excavés*.

#### **3.5.4 Bon de commande pour les frais de redevance**

Ce numéro de bon de commande apparaîtra sur la facture qui sera émise par le ministère en vertu du *Règlement sur les redevances favorisant le traitement et la valorisation des sols contaminés excavés.*

Remplissez les champs requis et cliquez sur **Continuer**.

![](_page_10_Picture_19.jpeg)

# Attestra

![](_page_11_Picture_1.jpeg)

## <span id="page-11-0"></span>**3.6 Étape 6 | Confirmation**

Votre projet est créé et il ne vous reste qu'à enregistrer celui-ci.

En cliquant sur **Enregistrer**, vous serez automatiquement dirigé au menu contextuel de votre projet à l'onglet **Vue d'ensemble.** Voir le présent guide au point 8, Menu contextuel | Projets auxquels vous participez.

## <span id="page-11-1"></span>**3.7 Courriel acheminé au propriétaire**

Le propriétaire identifié au projet va recevoir un courriel qui l'informera que :

- Il a été identifié à titre de propriétaire pour le projet, aura les coordonnées de la personne l'ayant invité;
- Devra répondre à l'invitation à partir du courriel;
- Des frais de traçabilité sont applicables;
- Une action est requise, s'il n'est pas le propriétaire du projet.

<span id="page-11-2"></span>Attention : si le **Propriétaire** n'a pas confirmé sa participation ou qu'il a refusé, vous ne pourrez pas débuter le projet.

#### **3.7.1 Si vous n'êtes pas le propriétaire du projet, vous devez procéder de la façon suivante**

- 1. Refusez l'invitation à partir du courriel vous informant que vous avez été invité en tant que propriétaire du projet, et communiquez avec le gestionnaire de projet qui est identifié dans le courriel et informez-le que vous n'êtes pas le propriétaire de ce projet.
- 2. Si vous avez déjà accepté l'invitation par erreur, mais que les travaux ont déjà commencé, vous devrez modifier le propriétaire au projet (voir le point [12](#page-40-0) | Modification du Propriétaire, Maître d'ouvrage, Responsable du rejet accidentel) du présent guide.

*Si le projet a le statut Attesté, vous ne serez pas en mesure d'annuler le projet ou de changer son propriétaire.* 

## <span id="page-11-3"></span>**4 Projet | Infrastructure linéaire**

*Infrastructure linéaire : Type de projet découlant de la construction, de la démolition, de la modification ou du démantèlement d'une infrastructure routière, d'une voie ferrée, d'un oléoduc, d'une conduite de transport servant à*  l'alimentation ou à la distribution de gaz naturel, d'une ligne de transport ou de distribution en matière d'énergie *électrique ou de télécommunication ou d'une installation de gestion ou de traitement des eaux visée à l'article 32 de la loi, et qui nécessite l'excavation et le transport de sols contaminés hors du terrain d'origine.*

Comme précisé dans le **Guide d'intervention — [Protection des sols et réhabilitation des terrains contaminés](https://www.environnement.gouv.qc.ca/sol/terrains/guide-intervention/guide-intervention-protection-rehab.pdf)** du MELCCFP, l'expression *terrain d'origine* fait référence au terrain d'où les sols ont été excavés. S'il s'agit d'une bande linéaire, pour la réfection d'une route par exemple, le terrain d'origine est la zone (le chantier) où se déroulent les travaux. Ainsi, sur un long tronçon, il y aura plusieurs terrains d'origine, que nous nommons *segment*. Un projet se compose d'au minimum un segment. Le nombre de segments au projet n'est pas limité.

![](_page_11_Picture_19.jpeg)

![](_page_12_Picture_0.jpeg)

![](_page_12_Picture_1.jpeg)

La création d'un projet comprend cinq étapes. Une fois le processus terminé, vous serez en mesure d'ajouter des participants, des lots et de créer des bordereaux de suivi.

## <span id="page-12-0"></span>**4.1 Étape 1 | Démarrer un projet d'infrastructure linéaire**

À l'onglet **Projets** du menu principal, cliquez sur le bouton **Démarrer un projet**. Cochez la case **Infrastructure linéaire** et cliquez sur le bouton **Démarrer**.

## <span id="page-12-1"></span>**4.2 Étape 2 | Création d'un projet**

En cliquant sur **Démarrer**, vous accédez à la page **Création d'un projet** du menu contextuel.

Le tonnage estimé en tonne métrique (t) correspond à la quantité de sols contaminés qui devra être transportée hors du terrain d'origine (segment). Tous ces sols devront faire l'objet d'un bordereau de suivi.

La date approximative correspond à la date à partir de laquelle vous commencerez le transport des sols contaminés hors du terrain d'origine.

Remplissez les champs requis et cliquez sur **Continuer**.

## <span id="page-12-2"></span>**4.3 Étape 3 | Terrain**

*Segment : Portion d'une infrastructure linéaire. Portion : partie bien délimitée, détachée d'un ensemble.*

Un projet de type **Infrastructure linéaire** sera composé d'un ou de plusieurs segments créés à partir des adresses et/ou des coordonnées géographiques. Un segment correspond à une portion ou à l'entièreté d'un projet d'infrastructure linéaire.

Le segment se situe entre deux adresses d'un même boulevard, rue, avenue, rang ou est délimité par deux points géographiques (longitude et latitude). Les segments peuvent être contigus ou non. Un projet d'infrastructure linéaire doit comporter au minimum un segment. Il vous sera possible, en cours de projet, de modifier ou d'ajouter un segment.

À l'onglet **Terrain**, la page **Création de projet** comporte deux options de coordonnées pour localiser le terrain d'origine (segment). Vous pouvez utiliser l'adresse du terrain et/ou les coordonnées géographiques. La ou les coordonnées enregistrées au projet correspondent à un segment.

#### **4.3.1 Adresse**

<span id="page-12-3"></span>Si l'adresse est inconnue, cochez la case **Adresse inconnue** pour accéder aux champs de l'onglet **Coordonnées géographiques** (voir le au point [4.3.2](#page-14-0) Coordonnées géographiques) du présent guide.

La première étape consiste à nommer un segment et à remplir les champs requis.

Information à inscrire aux champs à remplir :

• **Nom du segment :** Nom de votre premier segment.

![](_page_12_Picture_20.jpeg)

![](_page_13_Picture_0.jpeg)

![](_page_13_Picture_1.jpeg)

- 
- 
- 
- 
- **Trouver une adresse :** Adresse de départ du premier segment.
- **Numéro civique de début :** Le système inscrira le numéro de l'adresse de départ.
- **Numéro civique de fin** : Numéro de l'adresse de fin de votre segment.
- **Région administrative :** Sélectionnez la région administrative où se déroulent les travaux.

Au champ **Trouver une adresse**, inscrivez l'adresse de départ de votre segment. Au menu déroulant apparaissant, sélectionnez l'adresse correspondante : les champs se rempliront automatiquement. Inscrivez le numéro civique de fin.

![](_page_13_Picture_167.jpeg)

Remplissez les champs requis et cliquez sur **Continuer**. Votre premier segment est inscrit au projet.

En cliquant sur **Continuer**, vous accédez à l'onglet **Terrain** de votre projet et retrouvez le segment que vous venez d'ajouter accompagné d'une carte géographique. Vous pouvez ajouter autant de segments que nécessaire en cliquant sur le bouton **Ajouter un segment**.

Une fois les segments ajoutés, cliquez sur le bouton **Continuer**. Vous serez ensuite dirigé sur la carte vous présentant le segment. Vous pourrez à cette étape ajouter un segment, ou supprimer celui que vous avez créé, si celui-ci a été créé en erreur. Voir le point [4.3.3](#page-15-0) Gestion des segments pour obtenir de plus amples informations à ce sujet.

![](_page_14_Picture_0.jpeg)

![](_page_14_Picture_1.jpeg)

![](_page_14_Picture_117.jpeg)

<span id="page-14-0"></span>Cliquez ensuite sur **Continuer** pour passer à l'onglet **Maître d'ouvrage**.

#### **4.3.2 Coordonnées géographiques**

La première étape consiste à nommer un segment et à remplir les champs requis.

Informations à inscrire aux champs à remplir :

![](_page_14_Picture_118.jpeg)

- **Latitude et longitude :** Inscrivez les coordonnées ou utilisez la carte interactive.
- 
- 
- **Ville :** Inscrivez le nom de la ville où se situe le segment.
- **Région administrative :** Sélectionnez la région administrative où se déroulent les travaux.

Longitude et latitude (carte interactive) : Il est possible de déterminer votre longitude et votre latitude à partir de la carte interactive. Cliquez sur la carte pour saisir les coordonnées du terrain d'origine.

Afin de faciliter votre recherche, vous pouvez passer en mode plein écran en cliquant sur l'icône suivante [1].

![](_page_14_Picture_15.jpeg)

**Québec ##** 

![](_page_15_Picture_0.jpeg)

![](_page_15_Picture_1.jpeg)

![](_page_15_Picture_150.jpeg)

Positionnez votre curseur sur les coordonnées géographiques recherchées et cliquez sur **Coordonnée de début**. Repositionnez votre curseur et cliquez sur **Coordonnée de fin.** La longitude et la latitude s'inscriront automatiquement.

![](_page_15_Figure_4.jpeg)

Remplissez les champs requis et cliquez sur **Continuer**. Votre premier segment est inscrit au projet. Ajoutez un ou plusieurs segments en cliquant sur le bouton **Ajouter un segment**.

<span id="page-15-0"></span>Vous pouvez ajouter autant de segments que nécessaire en cliquant sur le bouton **Ajouter un segment**. Une fois les segments ajoutés, cliquez sur le bouton **Continuer** pour passer à l'onglet **Maître d'ouvrage**.

#### **4.3.3 Gestion des segments**

Une fois que vous aurez ajouté le ou les segments, à l'onglet **Terrain**, au tableau nommé **Segments** et à la colonne Actions, vous trouverez les icônes suivantes

![](_page_16_Picture_0.jpeg)

![](_page_16_Picture_1.jpeg)

En cliquant sur l'icône , vous accédez aux informations inscrites au segment et vous pouvez les modifier.

En cliquant sur l'icône  $\mathbb{Z}$ , vous pouvez effacer le segment.

➢ Un segment ajouté à un bordereau de suivi ayant un statut autre qu'Ouvert ne pourra pas être modifié ou effacé.

## <span id="page-16-0"></span>**4.4 Étape 4 | Maître d'ouvrage**

*Maître d'ouvrage : Toute personne, toute municipalité ou tout ministère qui demande la construction, la modification ou le démantèlement d'une infrastructure linéaire, en assure le fonctionnement et fixe les échéances des travaux et qui peut être le propriétaire du terrain d'où seront excavés les sols contaminés.*

Pour tous les projets d'infrastructure linéaire, le maître d'ouvrage doit posséder un compte au système de traçabilité.

L'inscription du maître d'ouvrage peut être déléguée à une tierce personne lors de la création du projet (voir le point [4.4.1](#page-16-1) | Rechercher un maître d'ouvrage dans le système ou procéder à son inscription) du présent guide.

Si le maître d'ouvrage a un compte, il vous sera possible d'effectuer une recherche avec son nom de compte et de l'identifier au projet.

À la question **Êtes-vous le maître d'ouvrage des sols?**, cochez la case correspondant à votre situation.

Si vous cochez **Oui,** cliquez sur **Continuer**.

Si vous cochez **Non**, une fenêtre s'ouvrira (voir le point [4.4.1](#page-16-1) | Rechercher un maître d'ouvrage dans le système ou procéder à son inscription) du présent guide

#### **4.4.1 Rechercher un maître d'ouvrage dans le système ou procéder à son inscription**

<span id="page-16-1"></span>Afin de **Rechercher un maître d'ouvrage dans le système**, remplissez le champ avec le nom du compte du maître d'ouvrage ou son identifiant.

Si vous ne trouvez pas le maître d'ouvrage dans le système, cochez la case **Je ne trouve pas le maître d'ouvrage**.

Si votre recherche ne vous permet pas d'identifier le maître d'ouvrage, il est recommandé de vérifier auprès de celuici s'il est inscrit au système.

Un maître d'ouvrage peut choisir de ne pas apparaître dans les listes de recherche. Vérifiez auprès du maître d'ouvrage des sols pour savoir s'il possède un compte dans *Traces Québec*. Si c'est le cas, choisissez **Le maître d'ouvrage a un compte**, inscrivez le numéro de compte et cliquez sur **Continuer**.

Si vous ne trouvez pas le maître d'ouvrage, cochez la case **Je ne trouve pas le maître d'ouvrage**. Un champ apparaîtra, et deux choix seront possibles. Cochez la case correspondant à votre situation.

![](_page_16_Picture_19.jpeg)

![](_page_17_Picture_0.jpeg)

![](_page_17_Picture_1.jpeg)

Si vous sélectionnez **Le maître d'ouvrage n'a pas de compte**, vous pourrez procéder à son inscription en remplissant les champs requis.

À la question **Est-ce que le maître d'ouvrage est une entreprise, un organisme, un ministère ou un organisme municipal?**, cochez la case correspondant à votre situation.

![](_page_17_Picture_134.jpeg)

Remplissez les champs requis \* et cliquez sur **Continuer**.

\* Il est important de noter que si le **Maître d'ouvrage** est une personne morale, les informations à inscrire doivent être identiques à celles inscrites au Registraire des entreprises du Québec (REQ).

Veuillez consulter les informations inscrites à votre dossier au registre des entreprises du Québec pour compléter les informations requises : **[https://www.registreentreprises.gouv.qc.ca/fr/consulter/rechercher/.](https://www.registreentreprises.gouv.qc.ca/fr/consulter/rechercher/)**

## <span id="page-17-0"></span>**4.5 Étape 5 | Facturation**

La facture sera acheminée au compte identifié au projet comme étant le maître d'ouvrage.

<span id="page-17-1"></span>Consultez le document **[Mise en vigueur progressive du MELCCFP](https://www.environnement.gouv.qc.ca/sol/terrains/tracabilite/index.htm)** pour de plus amples informations.

#### **4.5.1 Adresse courriel de facturation**

<span id="page-17-2"></span>Adresse courriel qui sera utilisée par le Ministère pour l'envoi des factures électroniques.

#### **4.5.2 Adresse d'approbation pour la facturation**

Adresse courriel du responsable de l'approbation des factures du projet. Cette adresse courriel apparaîtra à titre informatif sur la facture transmise par le Ministère.

![](_page_18_Picture_0.jpeg)

![](_page_18_Picture_1.jpeg)

#### **4.5.3 Bon de commande pour les frais de traçabilité**

<span id="page-18-0"></span>Ce numéro de bon de commande apparaîtra sur la facture qui sera émise par le Ministère en vertu du *Règlement concernant les frais exigibles liés à la traçabilité des sols contaminés excavés*.

#### **4.5.4 Bon de commande pour les frais de redevances**

<span id="page-18-1"></span>Ce numéro de bon de commande apparaîtra sur la facture qui sera émise par le ministère en vertu du *Règlement sur les redevances favorisant le traitement et la valorisation des sols contaminés excavés.*

Remplissez les champs requis et cliquez sur **Continuer**.

## <span id="page-18-2"></span>**4.6 Étape 6 | Confirmation**

Votre projet est créé et il ne vous reste qu'à enregistrer celui-ci.

En cliquant sur **Enregistrer**, vous serez automatiquement dirigé au menu contextuel de votre projet à l'onglet **Vue d'ensemble (v**oir le point [8](#page-25-2) | Menu contextuel | Projets auxquels vous participez) au présent guide.

### <span id="page-18-3"></span>**4.7 Courriel acheminé au maître d'ouvrage**

Le maître d'ouvrage identifié au projet va recevoir un courriel qui l'informera que :

- Il est le maître d'ouvrage du projet;
- Des frais de traçabilité sont applicables;
- Une action est requise, s'il n'est pas le maître d'ouvrage du projet.

Attention : Si le **Propriétaire** n'a pas confirmé sa participation ou qu'il a refusé, vous ne pourrez pas débuter le projet.

#### <span id="page-18-4"></span>**4.7.1 Si vous n'êtes pas le maître d'ouvrage du projet, vous devez procéder de la façon suivante**

- Refusez l'invitation à partir du courriel vous informant que vous avez été invité en tant que maître d'ouvrage du projet, et communiquez avec le gestionnaire de projet qui est identifié dans le courriel et informez-le que vous n'êtes pas le maître d'ouvrage.
- Si vous avez déjà accepté l'invitation par erreur, mais que les travaux ont déjà commencé, vous devrez modifier le maître d'ouvrage du projet (voir le point [12](#page-40-0) | Modifier le Propriétaire, Maître d'ouvrage, Responsable du rejet accidentel) du présent guide.

*Si le projet a le statut Attesté, vous ne serez pas en mesure d'annuler le projet ou de changer son propriétaire.*

![](_page_18_Picture_20.jpeg)

# Attestra

![](_page_19_Picture_1.jpeg)

## <span id="page-19-0"></span>**5 Projet | Rejet accidentel**

*Rejet accidentel : Type de projet découlant d'un rejet accidentel d'une matière dangereuse entraînant une contamination des sols et qui nécessite leur excavation et leur transport hors du terrain d'origine.*

La création d'un projet comprend cinq étapes. Une fois le processus complété, vous serez en mesure d'ajouter des participants, des lots et de créer des bordereaux de suivi.

## <span id="page-19-1"></span>**5.1 Étape 1 | Démarrer un projet | Rejet accidentel**

À l'onglet **Projets** du menu principal, cliquez sur le bouton **Démarrer un projet**. Cochez la case **Rejet accidentel** et cliquez sur le bouton **Démarrer**.

## <span id="page-19-2"></span>**5.2 Étape 2 | Création d'un projet**

En cliquant sur **Démarrer**, vous accédez à la page **Création d'un projet** du menu contextuel.

Remplissez les champs requis et cliquez sur **Continuer**.

Le tonnage estimé en tonne métrique (t) correspond à la quantité de sols contaminés qui devra être transportée hors du terrain d'origine. Tous ces sols devront faire l'objet d'un bordereau de suivi.

La date approximative correspond à la date à partir de laquelle vous commencerez le transport des sols contaminés hors du terrain d'origine.

## <span id="page-19-3"></span>**5.3 Étape 3 | Terrain**

À l'onglet **Terrain**, la page **Création de projet** comporte trois options de coordonnées pour localiser le terrain d'origine. Vous pouvez utiliser l'adresse du terrain, le numéro du lot au cadastre ou les coordonnées géographiques.

#### **5.3.1 Adresse**

<span id="page-19-4"></span>Remplissez les champs requis. Sélectionnez la région administrative où se déroulent les travaux et cliquez sur **Continuer**.

Au champ **Trouver une adresse**, inscrivez l'adresse du terrain d'origine. Au menu déroulant apparaissant, sélectionnez l'adresse correspondant au terrain d'origine et les champs se rempliront automatiquement.

<span id="page-19-5"></span>Si l'adresse est inconnue, cochez la case **Adresse inconnue** pour accéder à la section **Numéro et lots de cadastre**.

#### **5.3.2 Numéro du lot au cadastre**

Remplissez les champs requis. Sélectionnez la région administrative où se déroulent les travaux et cliquez sur **Continuer**.

Si le numéro du lot au cadastre est inconnu, cochez la case **Lots de cadastres inconnus** pour accéder à la section **Coordonnées géographiques**.

![](_page_19_Picture_21.jpeg)

![](_page_20_Picture_0.jpeg)

![](_page_20_Picture_1.jpeg)

#### **5.3.3 Coordonnées géographiques**

<span id="page-20-0"></span>Remplissez les champs requis. Sélectionnez la région administrative où se déroulent les travaux et cliquez sur **Continuer**.

Longitude et latitude (carte interactive) : Il est possible de déterminer votre longitude et votre latitude à partir de la carte interactive. Cliquez sur la carte pour saisir les coordonnées du terrain d'origine.

Afin de faciliter votre recherche, vous pouvez passer en mode plein écran en cliquant sur l'icône suivante ...

Positionnez votre curseur sur les coordonnées géographiques du **terrain d'origine** et cliquez sur **Choisir cette coordonnée.** La longitude et la latitude s'inscriront automatiquement.

## <span id="page-20-1"></span>**5.4 Étape 5 | Responsable du rejet accidentel**

*Responsable du rejet accidentel : Celui qui a causé le rejet accidentel et qui peut être le propriétaire ou non du terrain d'où seront excavés les sols contaminés.*

Pour tous les projets de type **Rejet accidentel**, le responsable du rejet accidentel doit posséder un compte au système de traçabilité.

L'inscription du responsable du rejet accidentel peut être déléguée à une tierce personne lors de la création du projet (voir le point [5.4.1](#page-20-2) | Rechercher un responsable du rejet accidentel dans le système ou procéder à son inscription) du présent quide.

Si le responsable du rejet accidentel a un compte, il vous sera possible d'effectuer une recherche dans le système et de l'identifier au projet comme responsable du rejet accidentel.

À la question **Êtes-vous le responsable du rejet accidentel des sols?**, cochez la case correspondant à votre situation.

Si vous cochez **Oui**, cliquez sur **Continuer**.

Si vous cochez **Non**, une fenêtre nommée **Rechercher un responsable du rejet accidentel dans le système** s'ouvrira.

#### <span id="page-20-2"></span>**5.4.1 Rechercher un responsable du rejet accidentel dans le système ou procéder à son inscription**

Pour rechercher le responsable du rejet accidentel dans le système, remplissez le champ avec le nom du compte du responsable du rejet accidentel ou son identifiant.

Si vous ne trouvez pas le responsable du rejet accidentel, cochez la case **Je ne trouve pas le responsable du rejet accidentel**.

![](_page_21_Picture_0.jpeg)

![](_page_21_Picture_1.jpeg)

Si votre recherche ne vous permet pas d'identifier le responsable du rejet accidentel, il est recommandé de vérifier auprès de celui-ci s'il est inscrit au système.

Un responsable du rejet accidentel peut choisir de ne pas apparaître dans les listes de recherche. Vérifiez auprès du responsable du rejet accidentel pour savoir s'il possède un compte dans *Traces Québec*. Si c'est le cas, sélectionnez l'option Le responsable du rejet accidentel a un compte, inscrivez le numéro de son compte et cliquez sur **Continuer**.

Si vous ne trouvez pas le responsable du rejet accidentel, cochez la case **Je ne trouve pas le responsable du rejet accidentel**. Un champ apparaîtra et deux choix seront possibles. Cochez la case correspondant à votre situation.

Si vous sélectionnez l'option **Le responsable du rejet accidentel n'a pas de compte**, vous pourrez procéder à son inscription en remplissant les champs requis.

À la question **Est-ce que le responsable du rejet est une entreprise, un organisme gouvernemental ou une municipalité?**, cochez la case correspondant à votre situation.

![](_page_21_Picture_143.jpeg)

Remplissez les champs requis \* et cliquez sur **Continuer**.

\* Il est important de noter que si le **Propriétaire** est une personne morale, les informations à inscrire doivent être identiques à celles inscrites au Registraire des entreprises du Québec (REQ).

Veuillez consulter les informations inscrites à votre dossier au registre des entreprises du Québec pour compléter les informations requises : **<https://www.registreentreprises.gouv.qc.ca/fr/consulter/rechercher/>**.

![](_page_22_Picture_0.jpeg)

![](_page_22_Picture_1.jpeg)

## <span id="page-22-0"></span>**5.5 Étape 5 | Facturation**

<span id="page-22-1"></span>La facture sera acheminée au compte identifié au projet comme étant le responsable du rejet accidentel.

#### **5.5.1 Adresse courriel de facturation**

<span id="page-22-2"></span>Adresse courriel qui sera utilisée par le Ministère pour l'envoi des factures électroniques.

#### **5.5.2 Adresse d'approbation pour la facturation**

Adresse courriel du responsable de l'approbation des factures du projet. Cette adresse courriel apparaîtra à titre informatif sur la facture transmise par le Ministère.

#### **5.5.3 Bon de commande pour les frais de traçabilité**

<span id="page-22-3"></span>Ce numéro de bon de commande apparaîtra sur la facture qui sera émise par le Ministère en vertu du *Règlement concernant les frais exigibles liés à la traçabilité des sols contaminés excavés*.

#### **5.5.4 Bon de commande pour les frais de redevances**

<span id="page-22-4"></span>Ce numéro de bon de commande apparaîtra sur la facture qui sera émise par le ministère en vertu du *Règlement sur les redevances favorisant le traitement et la valorisation des sols contaminés excavés.*

Remplissez les champs requis et cliquez sur **Continuer**.

## <span id="page-22-5"></span>**5.6 Étape 6 | Confirmation**

Votre projet est créé et il ne vous reste qu'à enregistrer celui-ci.

En cliquant sur **Enregistrer**, vous serez automatiquement dirigé au menu contextuel de votre projet à l'onglet **Vue d'ensemble (**voir le point [8](#page-25-2) | Menu contextuel | Projets auxquels vous participez) au présent guide.

### <span id="page-22-6"></span>**5.7 Courriel acheminé au responsable du rejet accidentel**

Selon qu'il est identifié ou référencé au projet, le responsable du rejet accidentel va recevoir un courriel qui l'informera que :

- Il est le responsable du rejet accidentel du projet;
- Des frais de traçabilité sont applicables;
- Une action est requise, s'il n'est pas le responsable du rejet accidentel du projet.

Attention : Si le **Propriétaire** n'a pas confirmé sa participation ou qu'il a refusé, vous ne pourrez pas débuter le projet.

![](_page_23_Picture_0.jpeg)

![](_page_23_Picture_1.jpeg)

#### <span id="page-23-0"></span>**5.7.1 Si vous n'êtes pas le responsable du rejet, vous devez procéder de la façon suivante**

- 1. Vous devez immédiatement annuler le projet. Si vous avez besoin d'aide, veuillez communiquer avec le Soutien technique d'Attestra.
- 2. Communiquez avec le gestionnaire de projet qui est identifié dans le courriel et informez-le que vous n'êtes pas le responsable de rejet de ce projet.
- 3. Si le projet a le statut **En cours**, vous ne serez pas en mesure d'annuler le projet. Veuillez communiquer avec le Soutien technique d'Attestra pour régulariser la situation.

# <span id="page-23-1"></span>**Propriétaire & intervenant**

## <span id="page-23-2"></span>**6 Onglet | Projets | Menu principal**

À l'onglet **Projets** du menu principal, vous retrouvez deux tableaux : **Liste des projets auxquels vous êtes invité** et **Liste des projets auxquels vous participez**.

Le tableau **Liste des projets auxquels vous êtes invité** s'affichera uniquement s'il y a un ou des projets pour lesquels vous devez accepter ou décliner l'invitation.

Selon que vous êtes invité à un projet ou que vous devez inviter des participants à votre projet, vous aurez à effectuer diverses actions.

Seuls les comptes ayant le rôle de gestionnaire de projet et/ou identifiés comme propriétaire, maître d'ouvrage ou responsable du rejet accidentel pourront ajouter ou retirer des participants au projet.

 $\triangleright$  C'est le compte qui est invité à participer au projet et non l'utilisateur.

#### <span id="page-23-3"></span>**6.1 Liste des projets auxquels vous êtes invité**

Au tableau **Liste des projets auxquels vous êtes invité**, vous retrouvez à la colonne **Actions** les boutons **Accepter**  et **Décliner** servant à répondre à l'invitation de participer ou non au projet.

![](_page_23_Figure_15.jpeg)

Le tableau **Liste des projets auxquels vous êtes invité** comporte les colonnes suivantes :

- Numéro de projet
- Nom
- Description
- Type
- Adresse

![](_page_23_Picture_22.jpeg)

![](_page_24_Picture_0.jpeg)

![](_page_24_Picture_1.jpeg)

- Invité par
- **Actions**

En cliquant sur le **N<sup>o</sup> de projet**, vous aurez accès aux onglets **Vue d'ensemble** et **Terrains** du menu contextuel en mode visualisation (voir le point [13](#page-43-1) | Menu contextuel | Projets auxquels vous êtes invité) du présent guide.

### <span id="page-24-0"></span>**6.2 Accepter ou décliner une invitation**

Seul un administrateur et/ou un gestionnaire de compte pourront accepter ou décliner une invitation. Votre réponse sera transmise directement par le système et sera inscrite au tableau **Liste des participants au projet**.

#### **6.2.1 Accepter ou décliner une invitation | Participant ayant un compte**

<span id="page-24-1"></span>Cliquez sur le bouton **Accepter** ou **Décliner** pour répondre à l'invitation de participer au projet. Aucune action supplémentaire n'est requise.

### <span id="page-24-2"></span>**6.3 Liste des projets auxquels vous participez**

Au tableau listant les projets auxquels vous participez, vous avez accès à tous les projets auxquels vous participez, peu importe votre rôle, incluant les projets que vous avez créés à partir de votre compte.

Le tableau **Liste des projets auxquels vous participez** comporte les colonnes suivantes :

- Numéro de projet
- Nom
- Description
- Type
- Adresse
- Rôle
- **Statut**

En cliquant sur le **N<sup>o</sup> de projet**, vous accédez au menu contextuel du projet (voir le point [8](#page-25-2) | Menu contextuel | Projets auxquels vous participez) du présent guide.

## <span id="page-24-3"></span>**7 Menu contextuel | Projets auxquels vous êtes invité**

Pour accéder au menu contextuel du projet, cliquez sur le **N<sup>o</sup> de projet**. Le menu contextuel comporte deux onglets : **Vue d'ensemble** et **Terrains** en mode visualisation.

![](_page_25_Picture_0.jpeg)

![](_page_25_Picture_1.jpeg)

### <span id="page-25-0"></span>**7.1 Vue d'ensemble**

À l'onglet **Vue d'ensemble**, l'encadré **Projet** vous donne les informations inscrites au projet. L'encadré **Facturation\*,**  vous donne les informations pour la facturation des frais de traçabilité utilisées par le MELCCFP. L'encadré **Historique des statuts du projet** vous donne les informations sur les actions prises au projet.

\*Les comptes de type **Lieu récepteur** (LRT), **Transporteur** et **Attestateur** n'ont pas cette information.

## <span id="page-25-1"></span>**7.2 Terrains**

*Terrain d'origine : Le terrain d'où sont excavés les sols contaminés.*

L'onglet **Terrains** comporte deux encadrés : **Terrain**, **Localisation.**

À l'encadré **Terrain,** vous retrouvez les coordonnées du terrain d'origine ou des segments dans le cas d'un projet d'infrastructure linéaire.

À l'encadré **Localisation**, vous accédez à la carte des données géographiques où se situent le terrain d'origine et les segments. En cliquant sur la carte, vous pouvez visualiser en mode plan ou satellite le site des travaux.

## <span id="page-25-2"></span>**8 Menu contextuel | Projets auxquels vous participez**

Cliquez sur le **N<sup>o</sup> de projet** pour accéder au menu contextuel du projet. Le menu contextuel comporte six onglets. Les informations aux onglets **Vue d'ensemble** et **Terrain** ont été inscrites lors de la création du projet.

➢ **Selon votre rôle au projet, il se peut que vous n'ayez pas accès à certaines fonctionnalités ou informations.**

## <span id="page-25-3"></span>**8.1 Vue d'ensemble**

L'onglet **Vue d'ensemble** comporte deux encadrés. L'encadré **Projet** vous donne les détails inscrits au projet et l'encadré **Historique des statuts du projet** vous permet de connaître l'historique du projet.

En cliquant sur le bouton **Modifier**, selon le statut du projet, vous serez en mesure de modifier les informations suivantes : le nom du projet, la description, le tonnage estimé, la date approximative et le bon de commande pour les frais de traçabilité et le bon de commande pour les frais de redevances.

Dans le cas d'un projet de type **Rejet accidentel**, en cliquant sur le bouton **Modifier**, selon le statut du projet, vous serez en mesure de modifier les informations suivantes : le nom du projet, la description et le bon de commande pour les frais de traçabilité et le bon de commande pour les frais de redevances.

Le bouton **Annuler le projet** permet d'annuler un projet, et ce, même si des participants ont été ajoutés et que des bordereaux de suivi ont été créés. Cette action est irréversible. Il ne sera plus possible d'annuler un projet dès qu'un bordereau de suivi aura obtenu le statut **En route**.

![](_page_25_Picture_18.jpeg)

**Québec HH** 

![](_page_26_Picture_0.jpeg)

![](_page_26_Picture_1.jpeg)

![](_page_26_Picture_198.jpeg)

Au bas de l'encadré **Projet**, vous retrouverez le bouton **Je confirme que le dernier transport de sols contaminés a été effectué.** Ce bouton s'affichera dès qu'un bordereau de suivi aura le statut **En route** (voir le point [11.3](#page-37-3) | Projet complété) du présent guide.

### <span id="page-26-0"></span>**8.2 Terrains**

*Terrain d'origine : Le terrain d'où sont excavés les sols contaminés.*

L'onglet **Terrains** comporte trois encadrés : **Terrain**, **Propriétaire, Maître d'ouvrage ou Responsable du rejet accidentel** et **Localisation**.

#### **8.2.1 Projets de type Standard et Rejet accidentel | Terrains**

<span id="page-26-1"></span>L'onglet **Terrains** comporte trois encadrés : **Terrain**, **Localisation** et **Propriétaire ou Responsable du rejet accidentel**.

À l'encadré **Terrain,** en cliquant sur le bouton **Modifier**, vous pouvez modifier les coordonnées du terrain d'origine. La modification des coordonnées est possible uniquement lorsque le projet est au statut **Ouvert**. Dès qu'un premier transport de sols est effectué (statut du projet **En cours**), les coordonnées ne sont plus modifiables.

➢ Si une modification des coordonnées est requise une fois le projet en cours, veuillez contacter le Service à la clientèle d'Attestra.

À l'encadré **Localisation**, vous accédez à la carte des données géographiques où se situe le terrain d'origine. En cliquant sur la carte, vous pouvez visualiser en mode plan ou satellite le site des travaux.

L'encadré **Propriétaire** ou **Responsable du rejet accidentel** affiche le numéro et le nom de compte identifiés comme propriétaire ou responsable du rejet accidentel à la création du projet.

![](_page_27_Picture_0.jpeg)

![](_page_27_Picture_1.jpeg)

#### **8.2.2 Projet de type Infrastructure linéaire | Terrains**

<span id="page-27-0"></span>L'onglet **Terrains** comporte trois encadrés : **Terrains**, **Localisation** et **Maître d'ouvrage**.

À l'encadré **Terrains**, les segments composant le projet d'infrastructure linéaire sont affichés.

Cliquez sur le bouton **Ajouter** pour ajouter des segments.

Cliquez sur l'icône du crayon pour modifier les coordonnées du segment ou sur le bouton **de pour les effacer**.

Vous pouvez effacer un segment uniquement lorsque le projet est au statut **Ouvert**. Dès qu'un premier transport de sols sera effectué (statut du projet **En cours**), les coordonnées du ou des segments pourront être modifiées, mais non effacées.

À l'encadré **Localisation**, vous accédez à la carte des données géographiques où se situe le terrain d'origine, composé d'un ou de plusieurs segments. En cliquant sur la carte, vous pourrez visualiser en mode plan ou satellite le site des travaux.

L'encadré **Maître d'ouvrage** affiche le numéro et le nom de compte identifiés comme maître d'ouvrage à la création du projet.

#### <span id="page-27-1"></span>**8.3 Participants**

*Participant : Terme générique utilisé pour nommer les propriétaires, intervenants et lieux récepteurs ayant un compte au système.*

Le rôle du participant au projet est établi lors de l'ajout de celui-ci au projet. Il est possible d'inviter au projet plusieurs participants qui auront le même rôle, exception faite du propriétaire, du maître d'ouvrage ou du responsable du rejet accidentel, qui sont uniques et identifiés à la création du projet.

Certaines limitations quant au rôle de certains participants peuvent être appliquées par le système et/ou en fonction du *Règlement concernant la traçabilité des sols contaminés excavés*.

Seuls les comptes ayant le rôle de **Propriétaire**, de **Maître d'ouvrage**, de **Responsable du rejet accidentel** et de **Gestionnaire de projet** pourront ajouter ou retirer des participants au projet.

À l'onglet **Participants**, vous retrouvez l'encadré **Participants requis pour démarrer votre projet standard, infrastructure linéaire, rejet accidentel ou un projet de 200 t et moins,** qui fournit la liste des participants requis pour démarrer votre projet.

Le tableau présente la liste des participants ayant reçu une invitation pour participer au projet. À l'intérieur de ce tableau, vous pouvez voir de quel type est le participant et s'il a confirmé ou non sa participation.

Tous les participants requis pour démarrer le projet devront avoir le statut **Confirmé** avant de pouvoir transporter des sols contaminés hors du terrain d'origine.

![](_page_27_Picture_18.jpeg)

![](_page_28_Picture_0.jpeg)

![](_page_28_Picture_1.jpeg)

Participants requis pour démarrer un projet standard

![](_page_28_Picture_243.jpeg)

## **8.3.1 Participant confirmé à la création d'un projet**

<span id="page-28-0"></span>À la création d'un projet standard, d'infrastructure linéaire ou de rejet accidentel, certains participants seront automatiquement inscrits, soit le propriétaire, le maître d'ouvrage, le responsable du rejet accidentel ainsi que le gestionnaire de projet.

➢ Le propriétaire, le maître d'ouvrage ou le responsable du rejet accidentel identifié à la création du projet peut être retiré ou remplacé par le compte ayant le rôle de gestionnaire du projet uniquement.

Le système assignera automatiquement le rôle de gestionnaire de projet au compte de l'utilisateur qui a créé le projet. Il est possible d'ajouter un autre gestionnaire de projet. Celui-ci aura les mêmes permissions que celui qui a créé le projet. Le gestionnaire de projet peut ajouter ou retirer un participant en tout temps, selon le statut du projet. Cependant, il est impossible de retirer le gestionnaire d'origine du projet. Le nombre de participants à un projet n'est pas limité.

### <span id="page-28-1"></span>**8.3.2 Tableau | Liste des participants**

Le tableau **Liste des participants** comporte les colonnes suivantes :

- Numéro du compte
- Nom du compte
- Adresse
- Type de participant au projet
- Statut
- Actions

Au tableau **Liste des participants**, la colonne **Statut** vous donne les réponses des participants à votre invitation. Il existe trois statuts :

- Confirmé
- Refusé \*
- En attente

**\*** Dans le cas où un participant refuserait son invitation par erreur, il serait possible de la lui retourner en cliquant sur l'icône **de** 

N.B. Seul un administrateur de compte peut répondre à une invitation de participer à un projet.

![](_page_29_Picture_0.jpeg)

![](_page_29_Picture_1.jpeg)

#### **8.3.3 Ajout d'un participant**

<span id="page-29-0"></span>Pour ajouter un participant à votre projet, celui-ci doit avoir un compte. Il est important de comprendre que vous invitez un compte au projet et non pas un utilisateur.

Il y a quatre types de comptes au système : **Propriétaire**, **Intervenant**, **Lieu récepteur** et **Transporteur.** L'attestateur a un compte, mais celui-ci est lié à son compte de type **Propriétaire** ou **Intervenant**.

Lorsque vous ajoutez un participant, celui-ci recevra une invitation par courriel qu'il pourra accepter ou décliner.

Pour ajouter un participant, cliquez sur l'icône **.** La fenêtre Ajouter un participant s'ouvrira et vous pourrez sélectionner le type de participant que vous voulez ajouter (voir le point [10](#page-34-0) | Rôles au projet) du présent quide.

Selon le type de participant à ajouter au projet, dans le champ de recherche qui s'ouvrira, vous pouvez inscrire comme source de recherche :

- **Ajout d'un attestateur :** Au champ **Attestateur**, vous pouvez inscrire soit le numéro du compte ATT ou le nom ou prénom de l'attestateur que vous voulez inviter au projet;
- **Ajout d'un gestionnaire de projet, d'un observateur ou d'un préposé aux bordereaux :** Au champ **Nom ou numéro du compte**, vous pouvez inscrire le numéro du compte PAR ou PRO, ou le nom du compte que vous voulez inviter au projet;
- **Ajout d'un lieu récepteur :** Au champ **Nom ou numéro du lieu**, vous pouvez inscrire soit le numéro du compte LRT, QC ou ON, ou le nom du compte que vous voulez inviter au projet.
- **Ajout d'un les lieux récepteurs hors Québec** ayant un compte au système Traces Québec, vous pouvez effectuer votre recherche en utilisant le numéro du compte LRT ou le nom du compte que vous voulez inviter au projet. Pour une recherche avec le numéro du lieu récepteur, voici la liste d'abréviations selon la province où se situe le lieu récepteur :

![](_page_29_Picture_281.jpeg)

![](_page_29_Picture_13.jpeg)

![](_page_30_Picture_0.jpeg)

![](_page_30_Picture_1.jpeg)

• **Ajout d'un transporteur :** Au champ **Nom ou numéro du compte,** vous pouvez inscrire soit le numéro du compte TRP ou le nom du compte que vous voulez inviter au projet. Les transporteurs auront automatiquement le statut **Confirmé** au projet.

Un transporteur qui doit participer dans un projet au Québec pour faire le transport de sols contaminés vers une autre province (Hors Québec) doit obligatoirement avoir un dossier pour pouvoir y participer.

<span id="page-30-0"></span>Cliquez sur **Enregistrer** ou **Annuler**.

#### **8.3.4 Ajout d'un lieu récepteur hors Québec n'ayant pas de compte**

Les lieux récepteurs hors Québec ne sont pas tenus de s'inscrire à *Traces Québec*. Si le lieu récepteur hors Québec a un compte, vous l'ajoutez au projet comme les autres participants qui sont inscrits à *Traces Québec*.

Pour ajouter un lieu récepteur hors Québec qui n'a pas de compte, cliquez sur l'icône **.** La fenêtre Ajouter un **participant** s'ouvrira.

Sélectionnez **Lieu récepteur**, cochez la case **Référencer un lieu hors Québec non inscrit**. Remplissez les champs requis et cliquez sur **Enregistrer.**

N'ayant pas de compte, le lieu récepteur ne pourra pas répondre à l'invitation de participer au projet. Son statut sera automatiquement **Confirmé**.

## <span id="page-30-1"></span>**8.4 Sols | Identification du lot**

*Lot : Identifiant, au terrain d'origine, pour le regroupement des sols contenant le(s) même(s) contaminant(s) et à la même plage de concentration établie en fonction des résultats d'analyses.*

Un lot peut être composé de plusieurs échantillons, forages, sondages, polygones, lots et secteurs en lien avec le découpage du terrain. Ainsi, un lot permet de regrouper les sols provenant de plusieurs endroits sur le même terrain ayant la même plage de concentration (ex. : B-C) et le ou les mêmes contaminants (ex. : HAP, C10-C50, BPC).

N.B. Il est possible d'avoir plus d'un contaminant dans un lot, mais une seule plage de concentration doit être indiquée. Cette plage de contamination doit être la plus élevée des sols du lot.

**Sols :** À l'onglet **Sols**, le tableau présente le détail de chaque lot identifié au projet.

C'est à l'onglet **Sols** que vous ajoutez vos lots. Vous pourrez ajouter autant de lots que requis. Plusieurs lots peuvent être créés pour un même lieu récepteur.

Lorsque vous ajoutez un bordereau de suivi au projet, vous devez y référencer un lot. Toutes les informations inscrites au lot sélectionné vont se transcrire automatiquement au bordereau de suivi. Ce faisant, le temps requis pour finaliser le bordereau de suivi lors du chargement des sols sera plus rapide et cela évitera de possibles erreurs de saisie. Tous les bordereaux peuvent être créés avant les chargements et être récupérés lors du chargement par le préposé au bordereau avec l'application mobile.

![](_page_30_Picture_17.jpeg)

**Québec HH** 

![](_page_31_Picture_0.jpeg)

![](_page_31_Picture_1.jpeg)

Le tableau présentant les lots comporte les colonnes suivantes :

- Identification du lot
- Numéro d'autorisation
- Lieu récepteur
- Type de contaminants
- Concentration
- Type des sols
- État des sols
- **Actions**

En cliquant sur l'icône  $\blacktriangleright$ , vous pouvez effacer un lot, mais uniquement s'il n'a pas été attitré à un bordereau de suivi.

En cliquant à la colonne **Actions** sur l'icône du crayon , vous accédez au lot. Vous pourrez modifier les informations suivantes :

- Type des sols
- État des sols
- Numéro d'échantillon

Selon le statut du bordereau de suivi auquel le lot est référencé, certaines modifications ne seront plus permises.

➢ Si vous souhaitez modifier des informations autres que celles mentionnées, vous devrez créer un nouveau lot.

#### **8.4.1 Ajouter un détail des sols (lots)**

<span id="page-31-0"></span>Pour ajouter un détail des sols, cliquez sur l'icône **et la fenêtre Ajouter un détail des sols** s'ouvrira.

**Identification du lot :** Identifiant donné par le gestionnaire de projet ou le préposé au bordereau.

**Lieu récepteur :** Pour choisir un lieu récepteur, celui-ci doit au préalable avoir été ajouté comme participant au projet et avoir confirmé sa participation.

**Numéro d'autorisation :** Numéro émis par le lieu récepteur pour la réception des sols contaminés. Si vous avez plus d'un numéro d'autorisation émis par un ou plusieurs lieux récepteurs, il est possible de créer un lot pour chacun des numéros d'autorisation.

**Types de contaminants** : Hydrocarbure pétrolier C10-C50, hydrocarbure aromatique polycyclique, métaux et métalloïdes, hydrocarbures aromatiques monocycliques, hydrocarbures aliphatiques chlorés, composés phénoliques, composés benzéniques non chlorés, chlorobenzènes, autre composé inorganique, autre substance organique, biphényles polychlorés, dioxines et furanes, pesticide, salinité, autres.

![](_page_31_Picture_24.jpeg)

![](_page_32_Picture_0.jpeg)

![](_page_32_Picture_1.jpeg)

- **Concentration des contaminants** : A-B, B-C, C-D, > D, aucune valeur limite réglementaire établie par le MELCC.
- **Type des sols** : Argileux, graveleux, sablonneux, silteux, autres.
- **État des sols :** Sec, humide, boueux.
- **Numéros d'échantillon :** Identifiant servant à identifier un échantillon de sols.

<span id="page-32-0"></span>Remplissez les champs requis et cliquez sur **Enregistrer**.

#### **8.4.2 Ajouter un détail des sols (lots) | Projet standard ou d'infrastructure linéaire | Découverte fortuite**

Pour un projet standard ou d'infrastructure linéaire, il est possible de créer un lot de sols pour des sols contaminés non caractérisés.

Au champ **Types de contaminants**, cochez la case **Découverte fortuite** ou au champ **Concentrations des contaminants**, sélectionnez **Découverte fortuite/Inconnu**. Vous serez en mesure d'enregistrer votre lot de sols sans devoir indiquer un type de contaminant et sa concentration.

#### **8.4.3 Ajouter un détail des sols (lots) | Projet rejet accidentel Inconnu**

<span id="page-32-1"></span>Pour un projet rejet accidentel, il est possible de créer un lot de sols pour des sols contaminés dont le type de contaminants est inconnu

Au champ **Types de contaminants**, cochez la case **Inconnu** ou au champ **Concentrations des contaminants**, sélectionnez **Inconnu.**

Vous serez en mesure d'enregistrer votre lot de sols sans devoir indiquer un type de contaminant et/ou sa concentration.

#### <span id="page-32-2"></span>**8.5 Bordereau de suivi**

*Bordereau de suivi : Document dans lequel sont inscrites toutes les informations exigées par le Règlement relatives au transport de sols contaminés excavés à partir du terrain d'origine ou d'un lieu récepteur.*

À l'onglet **Bordereaux**, le tableau présente la liste des bordereaux de suivi ayant été créés au projet. En cliquant sur le numéro du bordereau de suivi, vous aurez accès à l'ensemble des informations qui y sont inscrites. Au bas de la page, à la partie **Événements du bordereau,** vous retrouvez, selon le statut du bordereau et du projet, le détail des événements suivants :

- Chargement
- Confirmation
- Réception
- Refus
- Retour / Redirection
- Attestation

![](_page_32_Picture_23.jpeg)

![](_page_33_Picture_0.jpeg)

![](_page_33_Picture_1.jpeg)

Le tableau qui présente les bordereaux de suivi au projet comporte les colonnes suivantes :

- $\bullet$  N° de bordereau
- Concentrations
- Types de contaminants
- Matières rejetées (rejet accidentel)
- Lieu récepteur
- Numéro d'autorisation
- Date de chargement
- Date de réception/refus
- Statut
- Actions

Consultez les guides **Bordereaux de suivi** ou **Bordereaux intermodaux** disponibles sur notre site Web pour obtenir de plus amples informations à ce sujet, à la page **[Guides de l'utilisateur et tutoriels](https://attestra.com/tracabilite/sols-contamines/guides-de-lutilisateur-et-tutoriels/)**.

## <span id="page-33-0"></span>**8.6 Rapport**

L'onglet **Rapport** ne sera accessible que lorsque le projet aura le statut **Fermé**.

L'onglet **Rapport** du menu contextuel du projet permet la production automatique du rapport de traçabilité en format PDF.

Le rapport de tracabilité contiendra, entre autres, les informations suivantes :

- Type de projet
- Date des événements au projet
- Tonnage des sols estimé et réel
- Terrains
- Participants
- Bilan de gestion des sols contaminés
- Bordereaux de suivis

## <span id="page-33-1"></span>**9 Notes au menu contextuel**

Chacun des onglets du menu contextuel permet d'ajouter des notes. Au bas de page, vous pouvez, en cliquant sur **Afficher les notes du projet**, accéder au menu pour ajouter des notes. Peu importe l'onglet sous lequel vous ajouterez une note, celle-ci sera visible et accessible à partir de tous les onglets du menu contextuel du projet, à l'exception de l'onglet **Rapport**. Une note peut être **Ouverte** ou **Fermée**.

Pour afficher les notes, cliquez sur **Afficher les notes du projet** et une page s'ouvrira. Pour fermer l'affichage, cliquez sur **Cacher les notes du projet.**

![](_page_34_Picture_0.jpeg)

![](_page_34_Picture_1.jpeg)

Le tableau comporte trois colonnes selon le statut des notes :

- Ouvertes
- Fermées
- Toutes

On retrouve au tableau qui présente les notes les colonnes suivantes :

- Catégorie
- Notes
- Nom de l'utilisateur
- Nom du contact
- Date de création
- Date de fermeture
- Actions

Pour ajouter une note, cliquez sur le bouton **Ajouter** et une page s'ouvrira. Sélectionnez la catégorie et ajoutez votre note dans l'encadré **Note**. Ensuite, cliquez sur **Enregistrer** ou **Annuler**.

Les notes comportent huit catégories qui vous permettront de les classer de manière standardisée :

- Attestateur
- Bordereau
- Général
- Lieu récepteur
- Observateur
- Projet
- Propriétaire
- Transporteur

## <span id="page-34-0"></span>**10Rôles au projet**

Il ne peut y avoir qu'un seul compte identifié comme propriétaire, maître d'ouvrage ou responsable du rejet accidentel au projet. Le compte de l'utilisateur qui crée le projet aura automatiquement le rôle de gestionnaire de projet.

Le nombre de participants au projet n'est pas limité. Dans un projet, il peut y avoir plus d'un gestionnaire de projet.

Rôles des participants qui sont déterminés à la création du projet :

- Propriétaire Projet standard
- Maître d'ouvrage Projet d'infrastructure linéaire
- Responsable du rejet accidentel Projet rejet accidentel
- Gestionnaire de projet Créateur du projet

Autres rôles des participants qui sont invités à participer au projet :

![](_page_34_Picture_33.jpeg)

![](_page_35_Picture_0.jpeg)

![](_page_35_Picture_1.jpeg)

- Observateur
- Préposé aux bordereaux
- Transporteur
- Lieu récepteur
- Attestateur (voir le point [10.7](#page-36-2) Rôle | Attestateur)

## <span id="page-35-0"></span>**10.1 Rôles | Propriétaire, maître d'ouvrage ou responsable du rejet accidentel**

*Propriétaire : Personne (physique ou morale) qui est propriétaire des sols contaminés qui seront excavés et transportés à l'extérieur du terrain d'origine.*

*Maître d'ouvrage : Toute personne, toute municipalité ou tout ministère qui demande la construction, la modification ou le démantèlement d'une infrastructure linéaire, en assure le fonctionnement et fixe les échéances des travaux et qui peut être le propriétaire du terrain d'où seront excavés les sols contaminés.*

*Responsable du rejet accidentel : Celui qui a causé le rejet accidentel et qui peut être le propriétaire ou non du terrain d'où seront excavés les sols contaminés.*

Au menu contextuel du projet, le propriétaire, le maître d'ouvrage ou le responsable du rejet accidentel a accès à tous les onglets et à tous les droits de gérance au projet.

## <span id="page-35-1"></span>**10.2 Rôle | Gestionnaire de projet**

*Gestionnaire de projet : Participant qui crée un projet ou est invité à un projet à titre de gestionnaire de projet.*

Au menu contextuel du projet, le gestionnaire de projet a accès à tous les onglets et il a tous les droits de gérance au projet.

### <span id="page-35-2"></span>**10.3 Rôle | Observateur**

*Observateur : Participant (personne morale ou physique) au projet dont les seuls droits d'accès sont de visualiser le projet.*

 $\triangleright$  Un compte de type Lieu récepteur ne peut pas être invité comme observateur au projet.

Au menu contextuel du projet, l'observateur a accès à tous les onglets en mode visualisation.

## <span id="page-35-3"></span>**10.4 Rôle | Préposé au bordereau**

*Préposé au bordereau : Le préposé au bordereau est désigné par le gestionnaire de projet pour participer à l'exécution de ceux-ci.*

Le préposé au bordereau s'occupera de préparer les bordereaux de suivi et de les exécuter lors du chargement des camions au terrain d'origine ou au segment.

![](_page_36_Picture_0.jpeg)

![](_page_36_Picture_1.jpeg)

Au menu contextuel du projet, le préposé au bordereau a accès aux onglets **Participants, Sols** et **Bordereaux**. Le préposé au bordereau peut ajouter des lots de sols, des bordereaux et des participants de type Transporteur.

## <span id="page-36-0"></span>**10.5 Rôle | Transporteur**

*Transporteur : Transporteurs artisans ou entreprises possédant une flotte de camions œuvrant dans le transport de sols contaminés.*

La principale tâche d'un transporteur est de transporter des sols contaminés du terrain d'origine vers un lieu récepteur.

Le transporteur qui participe à un projet de >200 t ou à une sortie de sols à partir d'un lieu récepteur doit avoir un compte actif sur *Traces Québec*. Il est à noter que le camionneur devra utiliser l'application mobile, entre autres pour le balayage du code QR et le suivi GPS.

Consultez le guide **Inscription - Transporteurs et gestion d'un compte** disponible sur notre site Web à la page **[Guides de l'utilisateur et tutoriels](https://attestra.com/tracabilite/sols-contamines/guides-de-lutilisateur-et-tutoriels/)**.

### <span id="page-36-1"></span>**10.6 Rôle | Lieu récepteur**

*Lieu récepteur : Tout lieu où sont déchargés, temporairement ou définitivement, des sols contaminés.*

Le lieu récepteur a pour rôle au projet de procéder à la fermeture du bordereau de suivi, soit en acceptant ou en refusant les sols. Il ne peut pas créer de bordereau de suivi ni modifier les informations inscrites par le préposé au bordereau au terrain d'origine.

Généralement, cette responsabilité revient au préposé à la réception des camions, mais un administrateur de compte ou un gestionnaire peut également remplir cette tâche.

Même si un projet a comme participants plusieurs lieux récepteurs, aucune information en lien avec un autre lieu récepteur ne sera accessible. Autrement dit, un lieu récepteur a uniquement accès aux bordereaux qui lui sont assignés dans le cadre d'un projet auquel il participe.

Au menu contextuel du projet, le lieu récepteur a accès aux onglets **Vue d'ensemble**, **Terrains** et **Bordereaux**. Son rôle de lieu récepteur se limite à la gestion des bordereaux de suivi dont il est le destinataire.

## <span id="page-36-2"></span>**10.7 Rôle | Attestateur**

Pour accéder à votre compte de type **Attestateur**, à la barre de sélection **Nom du compte**, cliquez sur la flèche du menu déroulant et sélectionnez le compte débutant par ATT. Vous accéderez à votre compte de type **Attestateur**.

Consultez le guide **Attestateurs** disponible sur notre site Web à la page **[Guides de l'utilisateur et tutoriels](https://attestra.com/tracabilite/sols-contamines/guides-de-lutilisateur-et-tutoriels/)**.

![](_page_37_Picture_0.jpeg)

![](_page_37_Picture_1.jpeg)

## <span id="page-37-0"></span>**11Projets | Statuts d'un projet et actions requises**

Il y a six statuts possibles pour un projet : **Ouvert**, **En cours**, **Complété**, **Attesté**, **Fermé** et **Annulé**. Selon le statut, des actions seront requises de la part du gestionnaire de projet, du propriétaire, du maître d'ouvrage, du responsable du rejet accidentel et/ou de l'attestateur.

#### <span id="page-37-1"></span>**11.1 Projet ouvert**

*Projet ouvert : Un projet est ouvert dès qu'il est inscrit dans le système de traçabilité.*

Un projet a le statut **Ouvert** dès qu'il est confirmé.

**Action requise :** Aucune.

#### <span id="page-37-2"></span>**11.2 Projet en cours**

*Projet en cours : Un projet est en cours dès qu'un bordereau de suivi passe au statut En route*.

**Action requise :** Aucune.

#### <span id="page-37-3"></span>**11.3 Projet complété**

*Projet complété : Un projet est complété lorsque le dernier transport de sols contaminés a été effectué et notifié au système par le gestionnaire de projet.*

**Action requise :** La terminaison du projet est de la responsabilité du gestionnaire de projet. À la suite du dernier transport de sols contaminés, il confirmera que le projet est complété. Avant de pouvoir notifier que le dernier transport de sols contaminés a été effectué, il faut vérifier que le statut des bordereaux de suivi est l'un des suivants :

- Sols reçus/Refusés
- Ouverts

Un gestionnaire de projet ne pourra pas signifier que le dernier transport de sols contaminés a été effectué si un bordereau de suivi a le statut **En route** ou **Refusés** à traiter.

À la suite de la confirmation que le dernier transport de sols contaminés a été effectué, les bordereaux de suivi en statut **Ouvert** passeront automatiquement au statut **Annulé**. L'attestateur recevra une notification à cet effet.

Pour signifier que le dernier transport de sols contaminés a été effectué, à l'onglet **Vue d'ensemble** du menu contextuel du projet, vous devez cliquer sur le bouton **Je confirme que le dernier transport de sols contaminés a été effectué**.

Je confirme que le dernier transport de sols contaminés a été effectué

![](_page_37_Picture_20.jpeg)

![](_page_38_Picture_0.jpeg)

![](_page_38_Picture_1.jpeg)

➢ **Avant de confirmer que le dernier transport de sols contaminés a été effectué, il est important de vérifier auprès du ou des lieux récepteurs que tous les sols sont définitivement acceptés.**

Une fenêtre s'ouvrira et vous présentera le résumé des bordereaux, soit la quantité par statut. À la question **Compléter le projet entraînera l'annulation des bordereaux ouverts et non utilisés. Voulez-vous procéder?**

Cliquez sur le bouton correspondant à votre choix :

- **Compléter le projet**
- **Annuler**

Une fois que vous aurez cliqué sur le bouton **Compléter le projet**, vous serez dirigé à l'onglet **Vue d'ensemble** du menu contextuel du projet.

Vous y trouverez l'encadré **Projets** et le tableau **Historique des statuts du projet**.

À l'encadré **Projets**, vous trouverez les informations relatives au projet et le bouton **Modifier**.

En cliquant sur le bouton **Modifier**, vous accéderez à une page où il vous sera permis de :

- Modifier le nom du projet:
- Modifier la description du projet;
- Inscrire le bon de commande pour les frais de traçabilité;
- Inscrire le bon de commande pour les frais de redevances;
- Confirmer si le projet est visé ou non par le RCTSCE.

Une fois les modifications apportées, cliquez sur le bouton correspondant à votre choix :

- **Annuler**
- **Enregistrer**

Au tableau **Historique des statuts du projet**, vous retrouvez les colonnes suivantes :

- Date
- Statut
- <span id="page-38-0"></span>• Nom

#### **11.3.1 Rouvrir le projet**

Un projet complété peut être rouvert tant qu'il n'est pas attesté. En cliquant sur le bouton **Rouvrir le projet**, vous aurez accès à une fenêtre qui vous informera que tous les bordereaux annulés passeront au statut Ouvert.

Cliquez sur le bouton correspondant à votre choix :

- **Rouvrir le projet**
- **Annuler**

Si le projet est rouvert, vous devrez, à la fin du projet, confirmer de nouveau que le dernier transport de sols contaminés a été effectué.

![](_page_39_Picture_0.jpeg)

![](_page_39_Picture_1.jpeg)

## <span id="page-39-0"></span>**11.4 Projet attesté**

*Projet attesté : Un projet est attesté lorsque le projet a été complété et que celui-ci a été attesté.*

L'attestateur recevra un courriel l'informant que le projet a été complété, qu'il a quinze (15) jours pour effectuer son attestation et que le projet, une fois attesté, sera fermé. Ce sera la dernière étape au projet.

Il est possible d'attester partiellement un projet avec le statut **En cours**.

Consultez le guide **Attestateurs** disponible sur notre site Web à la page **[Guides de l'utilisateur et tutoriels](https://attestra.com/tracabilite/sols-contamines/guides-de-lutilisateur-et-tutoriels/)**.

## <span id="page-39-1"></span>**11.5 Projet fermé**

*Projet fermé : Un projet est fermé par le gestionnaire de projet, le propriétaire, le maître d'ouvrage et/ou le responsable du rejet accidentel lorsqu'il a eu la confirmation que le projet est attesté.*

➢ Un projet de 200 tonnes et moins ne requiert pas d'attestation.

Un projet peut être rouvert tant qu'il n'a pas été attesté. Une fois le projet en statut **Attesté**, le gestionnaire de projet recevra une notification et pourra procéder à la fermeture du projet. La fermeture du projet est la responsabilité du gestionnaire de projet.

Pour accéder à un projet au statut **Attesté** et procéder à sa fermeture, cliquez sur **N<sup>o</sup> de projet**. Vous accédez au menu contextuel du projet à l'onglet **Vue d'ensemble.**

Au bas de l'encadré **Projet**, vous retrouvez le bouton **Fermer le projet**. En cliquant sur le bouton, vous verrez s'ouvrir une fenêtre. À la question **Voulez-vous vraiment fermer le projet?**, cliquez sur **OK** ou **Annuler**.

➢ **Important** : Avant de procéder à la fermeture du projet, assurez-vous que tous les lieux récepteurs ont effectué le contrôle des sols et qu'aucun refus ne surviendra une fois le projet fermé.

Cette action est irréversible. Si vous cliquez sur **Fermer**, le projet sera accessible uniquement en mode visualisation. Vous aurez alors accès à l'onglet **Rapport** du menu contextuel**,** où vous pourrez générer automatiquement le rapport de traçabilité en format PDF.

## <span id="page-39-2"></span>**11.6 Projet annulé**

*Projet annulé : Un projet est annulé par le gestionnaire de projet uniquement si aucun bordereau de suivi n'a été déclaré chargé.*

Aucun rapport de traçabilité ne sera généré. Un projet au statut Annulé ne peut pas être rouvert.

![](_page_39_Picture_18.jpeg)

**Québec HH** 

![](_page_40_Picture_0.jpeg)

![](_page_40_Picture_1.jpeg)

## <span id="page-40-0"></span>**12Modification du Propriétaire, Maître d'ouvrage, Responsable du rejet accidentel**

Il est possible de modifier le propriétaire, maître d'ouvrage ou responsable du rejet identifié au projet, si nécessaire. Pour ce faire, le compte identifié en tant gestionnaire de projet doit se diriger dans la section **Participants** du projet en question, puis cliquer sur l'icône de crayon dans la colonne **Actions**.

![](_page_40_Picture_65.jpeg)

### <span id="page-40-1"></span>**12.1 Le propriétaire a un compte**

Lorsque vous aurez cliqué sur le crayon, le système vous demandera de rechercher le nouveau propriétaire, et d'entrer son numéro de compte dans la case, et clique sur **Continuer** lorsque ce serait fait.

![](_page_40_Picture_66.jpeg)

![](_page_40_Picture_8.jpeg)

![](_page_41_Picture_0.jpeg)

![](_page_41_Picture_1.jpeg)

### <span id="page-41-0"></span>**12.2 Propriétaire sans compte existant**

Dans l'éventualité où le gestionnaire du projet, ne trouve pas le nouveau propriétaire, celui-ci devra cocher la case **Je ne trouve pas le propriétaire**, cocher **Le propriétaire n'a pas de compte** puis remplir les champs requis, et cliquer sur **Continuer** lorsque ce sera fait.

![](_page_41_Picture_60.jpeg)

Vous verrez alors à l'écran les informations du nouveau propriétaire, que vous devrez confirmer en cliquant sur **Enregistrer**.

Québec<sup>1</sup>

![](_page_42_Picture_0.jpeg)

![](_page_42_Picture_1.jpeg)

![](_page_42_Picture_76.jpeg)

Lorsque ce sera fait, vous recevrez un courriel vous avisant que vous avez été retiré d'un projet à titre de propriétaire. Vous n'avez aucune action à prendre.

Le nouveau propriétaire recevra également un courriel, mais pour lui indiquer qu'il a été identifié à un projet en tant que propriétaire, auquel il devra répondre en cliquant sur **Répondre à l'invitation**.

![](_page_42_Picture_5.jpeg)

Pour plus d'information sur le projet, veuillez communiquer avec Jean Martel aux coordonnées suivantes Féléphone: 345.343.5555

Dès que le nouveau **Propriétaire**/**Maître d'ouvrage**/**Responsable du rejet** aura accepté sa participation au projet, l'adresse de facturation sera modifiée automatiquement.

**Québec ##** 

![](_page_43_Picture_0.jpeg)

![](_page_43_Picture_1.jpeg)

# <span id="page-43-0"></span>**Lieu récepteur**

## <span id="page-43-1"></span>**13Onglet | Projets | Menu principal**

À l'onglet **Projets** du menu principal, vous retrouvez deux tableaux : **Liste des projets auxquels vous êtes invité** et **Liste des projets auxquels vous participez**.

Le tableau **Liste des projets auxquels vous êtes invité** va s'afficher uniquement s'il y a un ou des projets pour lesquels vous devez accepter ou décliner l'invitation.

#### <span id="page-43-2"></span>**13.1 Liste des projets auxquels vous êtes invité**

Au tableau **Liste des projets auxquels vous êtes invité**, vous retrouvez, à la colonne **Actions**, les boutons **Accepter** et **Décliner** servant à répondre à l'invitation de participer ou non au projet.

Le tableau **Liste des projets auxquels vous êtes invité** comporte les colonnes suivantes :

- Numéro de projet
- Nom
- Type
- Nom du lieu
- Invité par
- Actions **Accepter** ou **Décliner**

Liste des projets auxquels vous êtes invité

![](_page_43_Picture_179.jpeg)

En cliquant sur le **N<sup>o</sup> du projet**, vous aurez accès aux onglets **Vue d'ensemble** et **Terrains** du menu contextuel en mode visualisation. Voir le présent guide au point [14](#page-45-0) Menu contextuel | Projets auxquels vous participez pour obtenir de plus amples informations.

#### <span id="page-43-3"></span>**13.2 Accepter ou décliner une invitation**

Seul un administrateur ou un gestionnaire de compte pourra accepter ou décliner une invitation. Votre réponse sera transmise directement par le système et sera inscrite au tableau **Liste des participants au projet**.

![](_page_44_Picture_0.jpeg)

![](_page_44_Picture_1.jpeg)

#### **13.2.1 Accepter ou décliner une invitation | Participant ayant un compte**

<span id="page-44-0"></span>Cliquez sur le bouton **Accepter** ou **Décliner** pour répondre à l'invitation de participer au projet. Aucune action supplémentaire n'est requise.

### <span id="page-44-1"></span>**13.3 Liste des projets auxquels vous participez**

Au tableau listant les projets auxquels vous participez, vous avez accès à tous les projets auxquels vous participez, et ce, pour tous les lieux récepteurs (QC) inscrits à votre compte (LRT).

Le tableau **Liste des projets auxquels vous participez** comporte les colonnes suivantes :

- Numéro de projet
- Nom
- Description
- Type
- Adresse
- Numéro du lieu récepteur
- Statut
- Actions (se retirer d'un projet\*)

\*Seul un administrateur ou un gestionnaire de compte pourra se retirer d'un projet et uniquement si celui-ci a le statut **Ouvert.**

En cliquant sur **N<sup>o</sup> de projet**, vous accédez au menu contextuel du projet (voir le point [14](#page-44-2) | Menu Contextuel | Projets auxquels vous participez) du présent guide.

## <span id="page-44-2"></span>**14Menu contextuel | Projets auxquels vous êtes invité**

Cliquez sur le **N<sup>o</sup> de projet** pour accéder au menu contextuel du projet. Le menu contextuel comporte deux onglets : **Vue d'ensemble, Terrains** en mode visualisation.

### <span id="page-44-3"></span>**14.1 Onglet | Vue d'ensemble**

À l'onglet **Vue d'ensemble**, vous retrouvez deux encadrés : **Projet**, vous donnant les informations inscrites au projet, et **Contact principal**, vous présentant les coordonnées du contact principal.

### <span id="page-44-4"></span>**14.2 Onglet | Terrains**

*Terrain d'origine : Le terrain d'où sont excavés les sols contaminés.*

L'onglet **Terrains** comporte trois encadrés : **Terrain**, **Localisation** et **Propriétaire**, **Maître d'ouvrage ou Responsable du rejet accidentel**, selon le type de projet.

![](_page_44_Picture_24.jpeg)

![](_page_45_Picture_0.jpeg)

![](_page_45_Picture_1.jpeg)

À l'encadré **Terrain**, vous retrouvez les coordonnées du terrain d'origine ou des segments dans le cas d'un projet d'infrastructure linéaire.

À l'encadré **Localisation**, vous accédez à la carte des données géographiques où se situent le terrain d'origine et les segments. En cliquant sur la carte, vous pouvez visualiser en mode plan ou satellite le site des travaux. L'encadré **Propriétaire**, **Maître d'ouvrage ou Responsable du rejet accidentel** affiche le numéro et le nom de compte identifiés comme **propriétaire**, **maître d'ouvrage ou responsable du rejet accidentel** à la création du projet.

## <span id="page-45-0"></span>**15 Menu contextuel | Projets auxquels vous participez**

Cliquez sur le **N<sup>o</sup> de projet** pour accéder au menu contextuel du projet. Le menu contextuel comporte trois onglets : **Vue d'ensemble**, **Terrain** et **Bordereaux**.

### <span id="page-45-1"></span>**15.1 Onglet | Vue d'ensemble**

À l'onglet **Vue d'ensemble**, vous retrouvez deux encadrés : **Projet**, vous donnant les informations inscrites au projet, et **Contact principal,** vous présentant les coordonnées du contact principal.

### <span id="page-45-2"></span>**15.2 Onglet | Terrains**

*Terrain d'origine : Le terrain d'où sont excavés les sols contaminés.*

L'onglet Terrains comporte trois encadrés : **Terrains**, **Localisation** et **Propriétaire, Maître d'ouvrage ou Responsable du rejet accidentel.**

À l'encadré **Terrains**, vous retrouvez les coordonnées du terrain d'origine ou des segments dans le cas d'un projet d'infrastructure linéaire.

À l'encadré **Localisation**, vous accédez à la carte des données géographiques où se situe le terrain d'origine. En cliquant sur la carte, vous pouvez visualiser en mode plan ou satellite le site des travaux.

L'encadré **Propriétaire, Maître d'ouvrage ou Responsable du rejet accidentel** affiche le numéro et le nom de compte identifiés comme propriétaire, maître d'ouvrage ou responsable du rejet accidentel à la création du projet.

## <span id="page-45-3"></span>**15.3 Onglet | Bordereaux**

*Bordereau de suivi : Document dans lequel sont inscrites toutes les informations exigées par le Règlement relatives au transport de sols contaminés excavés à partir du terrain d'origine ou d'un lieu récepteur.*

À l'onglet **Bordereaux**, le tableau présente la liste des bordereaux de suivi créés au projet que vous avez sélectionné et qui sont liés à votre compte LRT. Vous avez accès à tous les bordereaux de suivi, et ce, pour tous les lieux récepteurs (QC) inscrits à votre compte (LRT).

Il est possible de changer de projet à partir du champ **Projets** en haut de page à l'aide du menu déroulant.

![](_page_45_Picture_18.jpeg)

Québec<sup>1</sup>

![](_page_46_Picture_0.jpeg)

![](_page_46_Picture_1.jpeg)

En cliquant sur le numéro du bordereau de suivi, vous aurez accès à l'ensemble des informations inscrites au bordereau de suivi. Au bas de la page à la partie **Événements du bordereau**, vous retrouvez, selon le statut du bordereau et du projet, le détail des événements suivants :

- Chargement
- Réception
- Refus
- Attestation

Le tableau listant les bordereaux de suivi au projet comporte les colonnes suivantes :

- $\bullet$  N° de bordereau
- $\bullet$  N° de projet
- Nom du projet
- Date de chargement
- Date de réception/Refus
- Numéro d'autorisation
- Lieu récepteur
- Tonnage estimé
- Statut

Consultez les guides **Bordereaux de suivi** ou **Bordereaux intermodaux** disponibles sur notre site Web pour obtenir de plus amples informations à ce sujet, à la page **[Guides de l'utilisateur et tutoriels](https://attestra.com/tracabilite/sols-contamines/guides-de-lutilisateur-et-tutoriels/)**.

![](_page_46_Picture_18.jpeg)

![](_page_47_Picture_0.jpeg)

![](_page_47_Picture_1.jpeg)

## <span id="page-47-0"></span>**16Soutien technique et Service à la clientèle (SAC)**

Vous avez des questions concernant l'utilisation de *Traces Québec* ou vous éprouvez des difficultés techniques lors de son utilisation?

Nous vous invitons à communiquer avec un agent du Service à la clientèle d'Attestra aux coordonnées suivantes :

Du lundi au vendredi, de 7 h à 16 h 30 (sauf les jours fériés)

![](_page_47_Picture_206.jpeg)

Vous éprouvez des difficultés qui vous empêchent de procéder au transport de vos sols contaminés excavés en dehors des heures d'ouverture du Service à la clientèle et avez besoin d'une assistance immédiate?

#### **Un service de soutien téléphonique pour les questions techniques urgentes est également offert 24 heures sur 24, 7 jours sur 7.**

Pour joindre notre soutien technique téléphonique d'urgence :

- En dehors des heures d'ouverture du Service à la clientèle, téléphonez au : 1 866 270-4319.
- Suivez les instructions téléphoniques : si votre appel ne requiert pas une assistance immédiate, laissez un message et un membre du Service à la clientèle vous contactera durant nos heures d'ouverture.

Pour les demandes urgentes demandant une assistance immédiate, vous serez transféré directement à l'agent qui est de garde. Dans l'éventualité où l'agent serait au même moment déjà en contact avec un autre utilisateur, laissez un message et on vous recontactera le plus rapidement possible.

#### **Attestra**

555, boulevard Roland-Therrien, bureau 050 Longueuil (Québec) J4H 4E8 Téléphone : 450 677-1757 - Téléphone sans frais : 1 866 270-4319 Télécopieur : 450 679-6547 - Télécopieur sans frais : 1 866 473-4033 Site Internet : **[www.a](http://www./)ttestra.com**

Attestra conserve tous les droits de propriété. La reproduction intégrale ou partielle, la transmission électronique ou par tout autre moyen, la modification et l'utilisation à des fins commerciales ou publiques sont interdites sans l'autorisation préalable d'Attestra.

![](_page_47_Picture_16.jpeg)